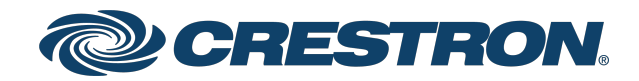

## IV-CAMFR-12-N-SLVR-1B and IV-CAMFR-12-SLVR-1B

1 Beyond AutoFramer<sup>™</sup> Group Framing Camera, 12x Optical Zoom

> Product Manual Crestron Electronics, Inc.

The original language version of this document is U.S. English. All other languages are a translation of the original document.

Crestron product development software is licensed to Crestron dealers and Crestron Service Providers (CSPs) under a limited nonexclusive, nontransferable Software Development Tools License Agreement. Crestron product operating system software is licensed to Crestron dealers, CSPs, and end-users under a separate End-User License Agreement. Both of these Agreements can be found on the Crestron website at [www.crestron.com/legal/software\\_license\\_](https://www.crestron.com/legal/software-license-agreement) [agreement.](https://www.crestron.com/legal/software-license-agreement)

The product warranty can be found at [www.crestron.com/warranty](https://www.crestron.com/warranty).

The specific patents that cover Crestron products are listed online at [www.crestron.com/legal/patents](https://www.crestron.com/legal/patents).

Certain Crestron products contain open source software. For specific information, please visit [www.crestron.com/opensource](https://www.crestron.com/opensource).

Crestron and the Crestron logo are either trademarks or registered trademarks of Crestron Electronics, Inc. in the United States and/or other countries. Blackmagic is either a trademark or a registered trademark of Blackmagic Design Pty. Ltd in the United States and/or other countries. Webex is either a trademark or a registered trademark of Cisco Systems, Inc. in the United States and/or other countries. HDMI is either a trademark or a registered trademark of HDMI Licensing LLC in the United States and/or other countries. Inogeni is either a trademark of a registered trademark of INOGENI Inc. in the United States and/or other countries. Microsoft Teams is either a trademark or a registered trademark of Microsoft Corporation in the United States and/or other countries. NDI is either a trademark or a registered trademark of NewTek, Inc. in the United States and/or other countries. Panopto is either a trademark or a registered trademark of Panopto, Inc. in the United States and/or other countries. Mediasite is either a trademark or a registered trademark of Sonic Foundry, Inc. in the United States and/or other countries. VLC and VLC Media Player are trademarks or registered trademarks of VideoLAN Association in the United States and/or other countries. Zoom Rooms is either a trademark or registered trademark of Zoom Video Communications, Inc. in the United States and/or other countries. Other trademarks, registered trademarks, and trade names may be used in this document to refer to either the entities claiming the marks and names or their products. Crestron disclaims any proprietary interest in the marks and names of others. Crestron is not responsible for errors in typography or photography.

©2023 Crestron Electronics, Inc.

### **Contents**

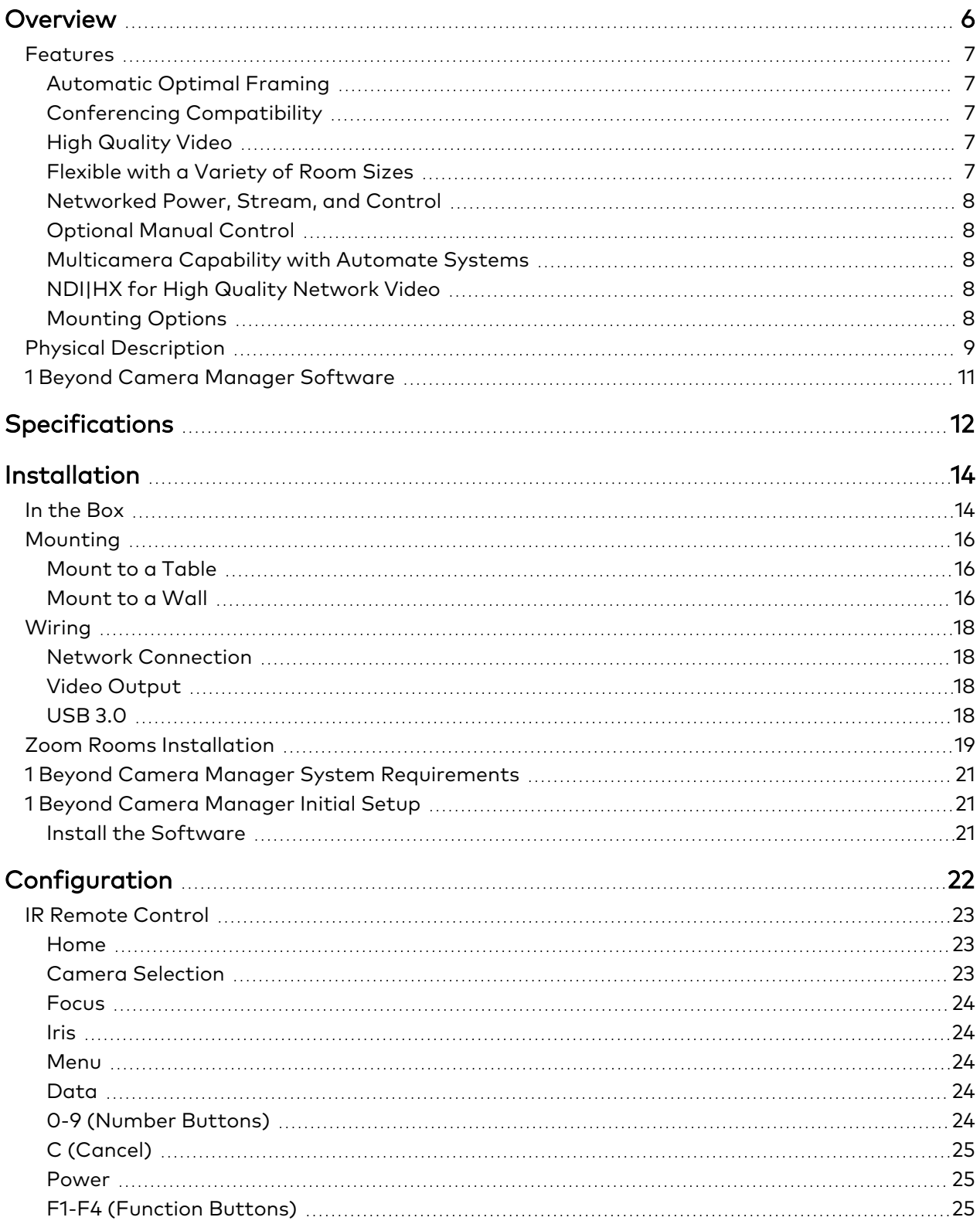

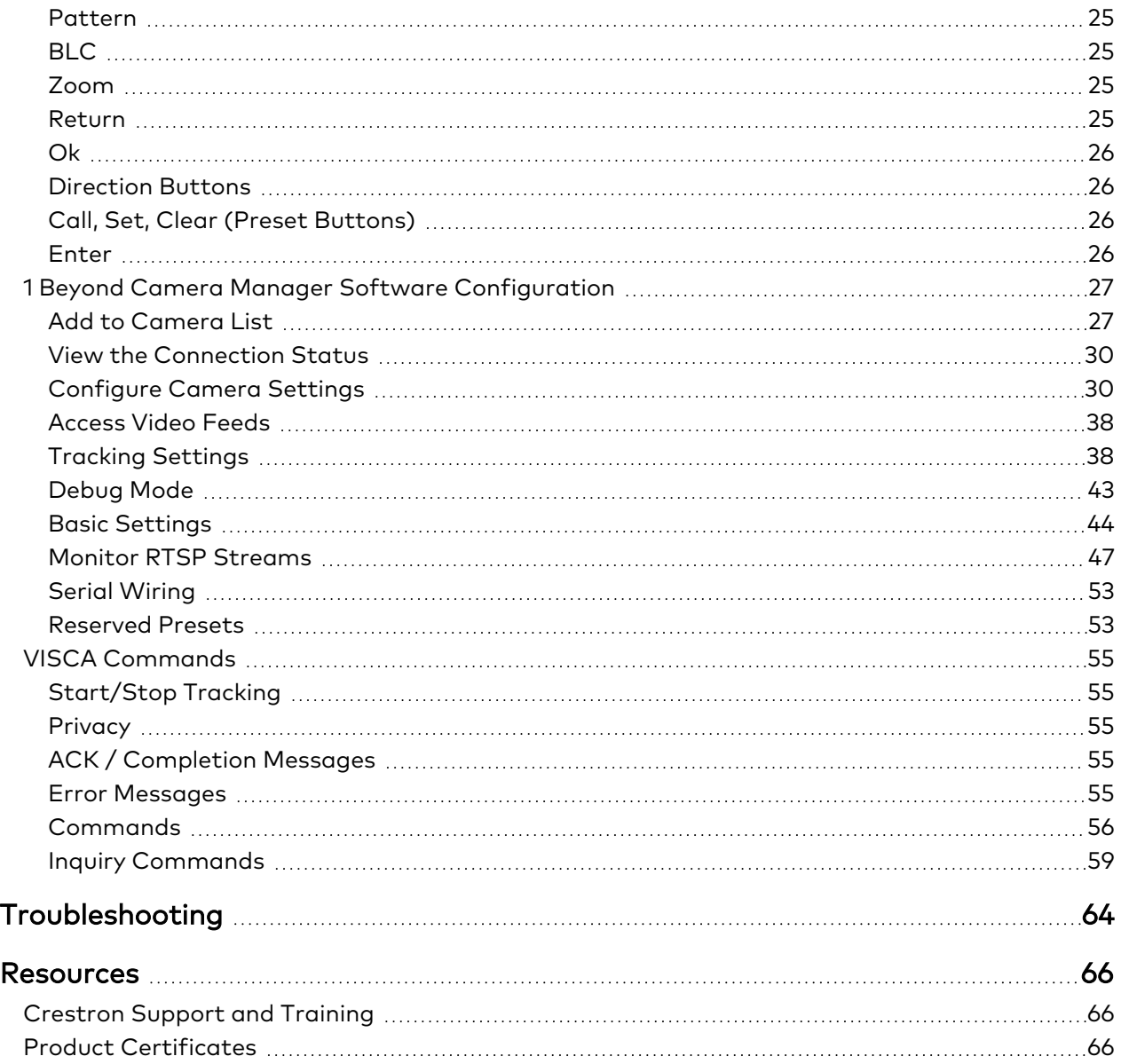

# <span id="page-5-0"></span>**Overview**

1 Beyond intelligent video technology brings an essential video conferencing solution into the Crestron® ecosystem. Enabling the best video experience for both in-room and remote attendees is vital to hybrid work and ensuring productive and effective collaboration. Technologies such as speaker tracking, group framing, and presenter tracking ensure that every person can be seen, no matter where they are, and provide the best view for the remote attendees.

NOTE: The IV-CAMFR-12-N-SLVR-1B and IV-CAMFR-12-SLVR-1B are functionally similar. For simplicity within this documentation, 1 Beyond AutoFramer camera is used except where otherwise noted.

The 1 Beyond AutoFramer camera automatically frames all of the participants in the room and is ideal for small to medium sized conference rooms.

## <span id="page-6-0"></span>**Features**

Refer to the following sections for more information on the features provided by the 1 Beyond AutoFramer Camera.

Key features include:

- Automatically frames all meeting participants
- Optimizes the video frame as participants enter and exit the room
- <sup>l</sup> Compatible with popular conferencing platforms such as Microsoft Teams® and Zoom Rooms™ software
- Connects directly to a codec or recording/streaming device with no external computer required
- High quality video supporting resolutions up to 1080p60
- Suitable for small to medium sized conference rooms
- Optional manual control for standard PTZ camera functionality
- Compatible with Automate™ multicamera systems
- Single Ethernet connection provides power (PoE+), monitoring, control, and NDI®|HX compatible video (NDI|HX is only supported on the IV-CAMFR-12-N-SLVR-1B.)

### <span id="page-6-1"></span>Automatic Optimal Framing

Autoframing technology eliminates the limitations of presets or the need to adjust the camera by automatically detecting and framing all meeting participants in the room. The 1 Beyond AutoFramer camera automatically adjusts as participants enter or leave the room and uses optimal framing to eliminate empty space when a room is not full.

### <span id="page-6-2"></span>Conferencing Compatibility

Optimize video conferencing, recording, or streaming by using the 1 Beyond AutoFramer camera camera with Microsoft Teams®, Zoom Rooms™, Cisco WebEx®, MediaSite®, or Panopto®. The camera includes 3G-SDI, DVI, and USB 3.0 video outputs for use with popular video conferencing codecs and capture appliances. The IV-CAMFR-12-N-SLVR-1B also supports NDI|HX video output.

### <span id="page-6-3"></span>High Quality Video

<span id="page-6-4"></span>A high quality Sony Exmor® CMOS sensor enables the camera to output up to 1080p60 resolution video. The 1 Beyond AutoFramer camera works well in low light and in front of bright screens.

### Flexible with a Variety of Room Sizes

The 1 Beyond AutoFramer camera is ideal for small to medium conference rooms with an optimal distance of 5 to 25 ft (2 to 8 m) between camera and subject. A wide field of view (72.5°) and 12x optical zoom also accommodate various room sizes.

### <span id="page-7-0"></span>Networked Power, Stream, and Control

Connect a single Ethernet cable to power (PoE+), monitor, set up, and control the 1 Beyond AutoFramer camera. The camera accepts standard VISCA commands or use a Crestron® control system. 1 Beyond Camera Manager Software is included for easy configuration from a computer on the network.

### <span id="page-7-1"></span>Optional Manual Control

<span id="page-7-2"></span>With autoframing turned off, the camera operates like a standard PTZ camera and is controllable via USB, Serial, or IP.

### Multicamera Capability with Automate Systems

Add the 1 Beyond AutoFramer camera to an Automate multicamera system. Automate can be set to autoswitch between multiple 1 Beyond cameras to focus on the active speaking participant. Incorporate popular microphones and DSPs to switch between the presenter and audience.

### <span id="page-7-3"></span>NDI|HX for High Quality Network Video

NDI|HX supports efficient and flexible IP configuration with other networked NDI-enabled devices. NDI|HX allows for easy installation and scalability with a single network pull. (NDI|HX is only supported on the IV-CAMFR-12-N-SLVR-1B.)

### <span id="page-7-4"></span>Mounting Options

Standard mounting holes make it easy to mount the camera to a wall mount (included).

## <span id="page-8-0"></span>**Physical Description**

The camera provides the following connectors and indicators.

#### Front

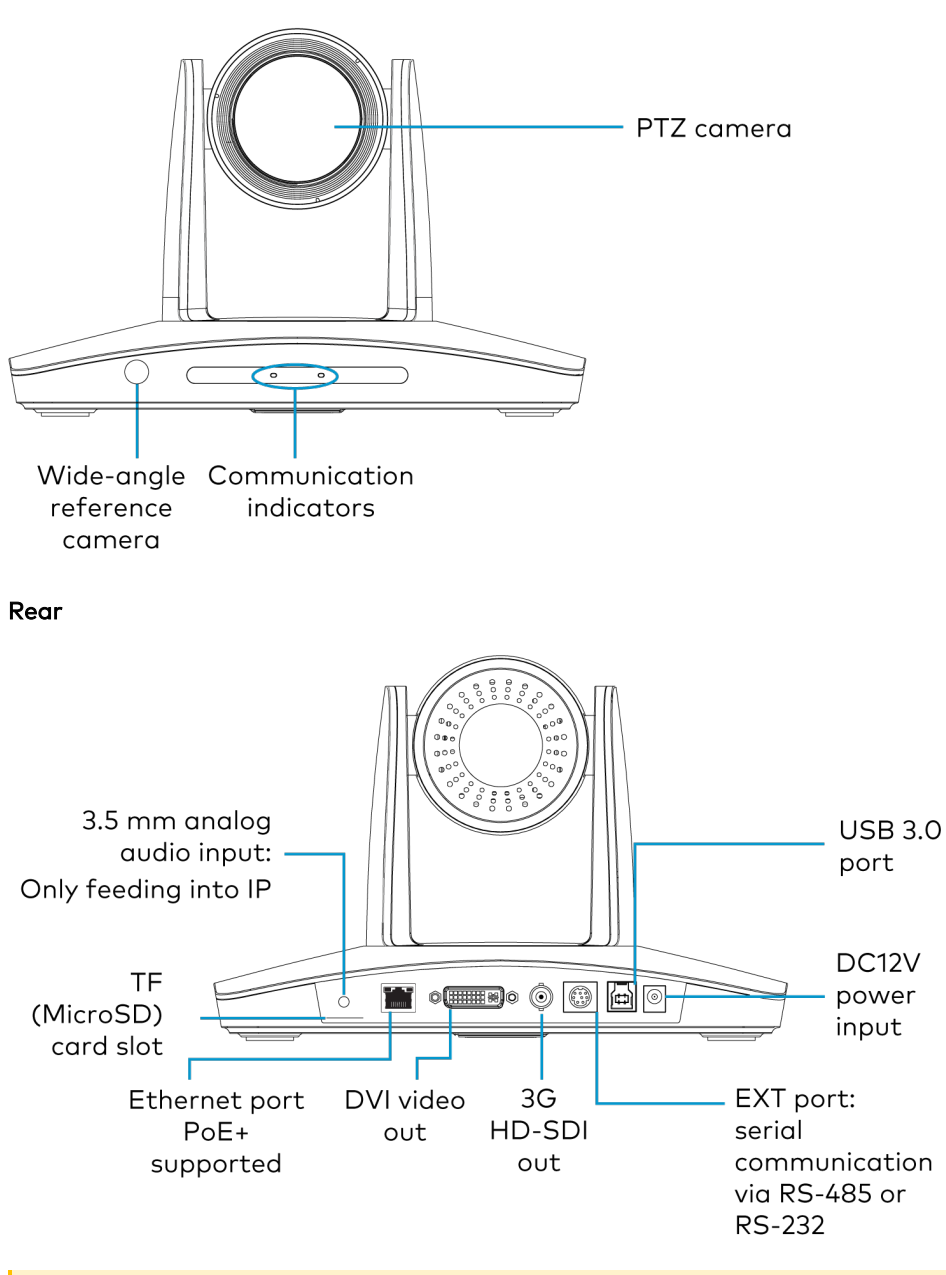

CAUTION: Do not remove the MicroSD card.

#### Bottom

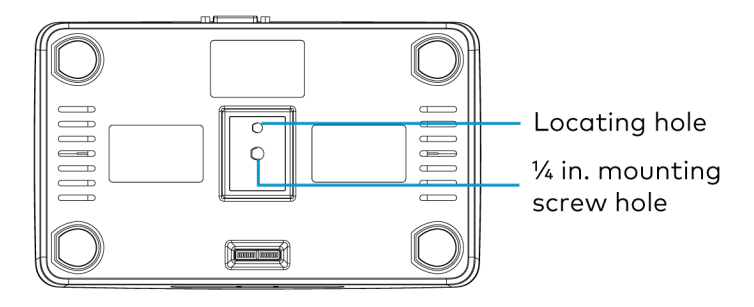

## <span id="page-10-0"></span>**1 Beyond Camera Manager Software**

The 1 Beyond Camera Manager software is a central hub for configuring, monitoring, and controlling 1 Beyond IP cameras. The software enables 1 Beyond AutoFramer camera configuration and simultaneous monitoring of up to 4 video streams.

The 1 Beyond Camera Manager software provides the following features for the 1 Beyond AutoFramer camera.

- Discover 1 Beyond cameras on the network
- Upgrade camera firmware
- Modify camera network settings
- Modify camera RTMP (Real-Time Messaging Protocol) settings
- Set authentication credentials for the camera
- Modify general settings, such as the camera name
- Set a secondary connection to the camera from a control device (such as a touch screen)
- View up to 4 camera video streams (close-up or panorama) simultaneously
- Use the PTZ Lens controls to adjust the camera's pan, tilt, zoom, focus, and iris levels
- Create, recall, and delete camera presets
- Use the OSD (on-screen display) menu to adjust advanced settings
- Start and stop tracking for the camera
- Define tracking and blocking zones and adjust tracking parameters for the camera

CAUTION: The 1 Beyond Camera Manager software enables changing of critical camera settings that impact the camera's functionality and effectiveness. Ensure that all procedures in this document are followed carefully for optimal camera performance.

# <span id="page-11-0"></span>**Specifications**

Product specifications for the 1 Beyond AutoFramer Camera.

#### Optics and Processing

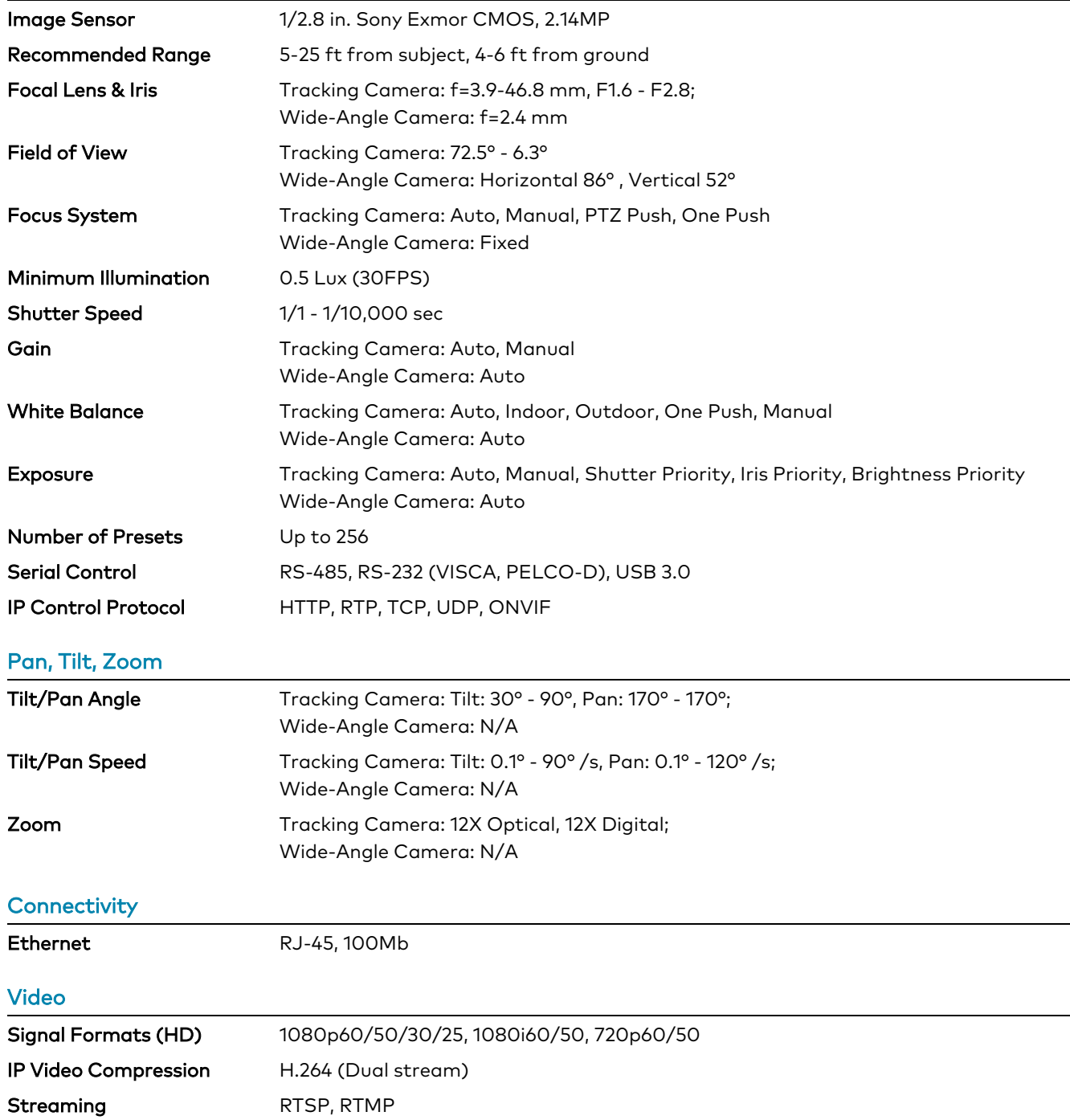

#### Streaming Resolution Up to 1080p60, User-selectable framesize/framerate/bitrate

#### Audio

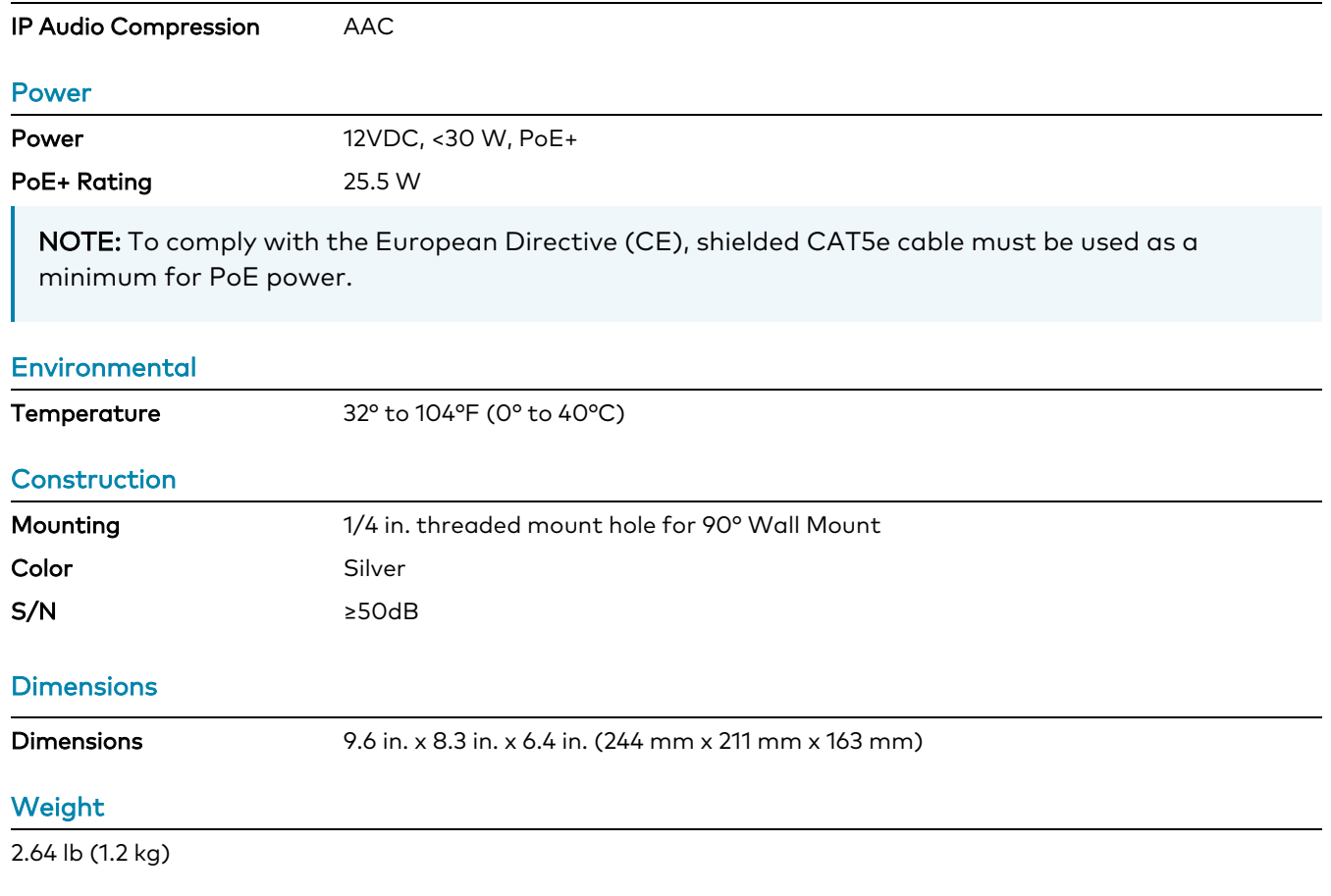

#### Note:

1. The IV-CAMFR-12-N-SLVR-1B and IV-CAMFR-12-SLVR-1B cameras include integrated circuits produced by HiSilicon (part numbers HI3516ARBCV100 and HI3516ARFCV200), a subsidiary of Huawei Technologies Company.

# <span id="page-13-0"></span>**Installation**

Use the following procedures to install the 1 Beyond AutoFramer camera.

NOTES: Observe the following points.

- Check the source power before powering on the camera. The AutoFramer can be powered via a 30 W PoE+ switch or with 12VDC. Under or overpowering the camera will cause damage and poor performance that may not be immediately visible. If using PoE+ switch, be sure the port is properly configured for 30 W. If using DC power and connecting to a network switch, be sure the port is not set for PoE.
- Do not power the camera with PoE+ and a power supply at the same time. Doing so may cause it to malfunction.
- Do not operate the camera beyond the specified temperature and humidity limits. Operating range of the camera is between 32°F - 104°F (0°C -40°C). Ambient humidity should be less than 95%RH.
- Do not remove any screws from the camera. There are no user-serviceable parts inside. Contact [Crestron](https://www.crestron.com/Support) True Blue Support if the camera is damaged or malfunctioning.
- Do not aim the camera lens at the sun or extremely bright lights. Doing so can cause damage to the image sensor.
- Do not move the camera head manually. Doing so can cause damage to the camera and inner gear systems. Do not carry the camera by the head; always handle the camera by the base.
- Do not directly expose the camera to rain, water, or high moisture.
- This camera is for indoor use only.

## <span id="page-13-1"></span>**In the Box**

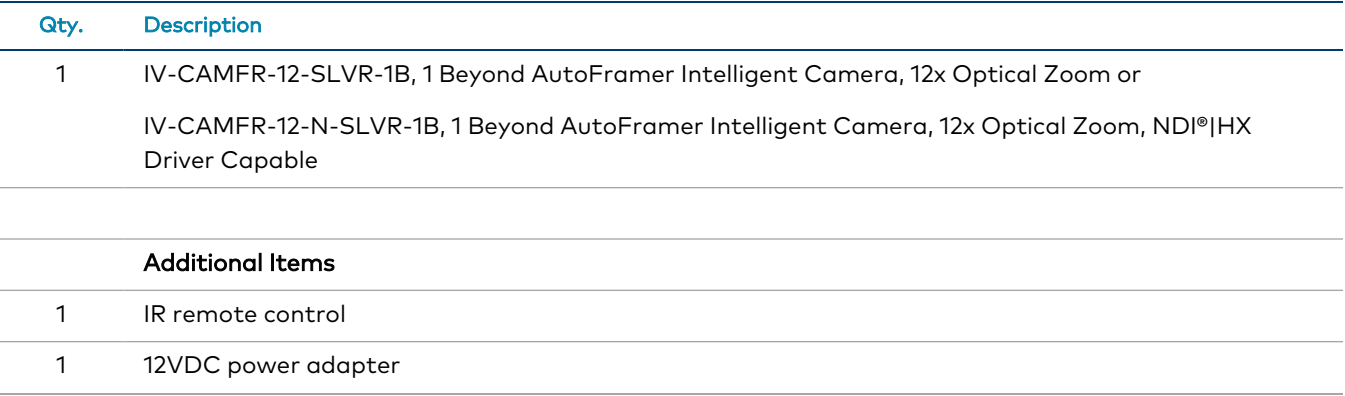

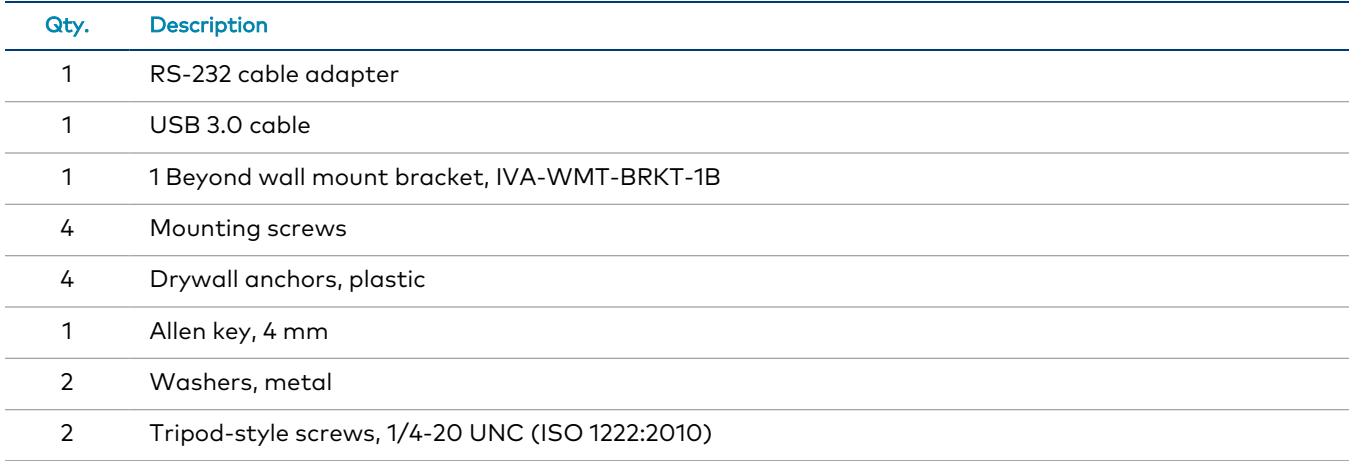

## <span id="page-15-0"></span>**Mounting**

Mount the camera to a tabletop or wall. The ideal framing range for the camera is 5 ft (2 m) to 25 ft (8 m) away from the people to be framed and 4 ft (1 m) to 6 ft (1.8 m) above the ground. Ensure the camera is mounted upright, leveled, and centered on the framing area. To ensure reliable framing, make sure the wide-angle camera has an unobstructed line of sight to participant faces.

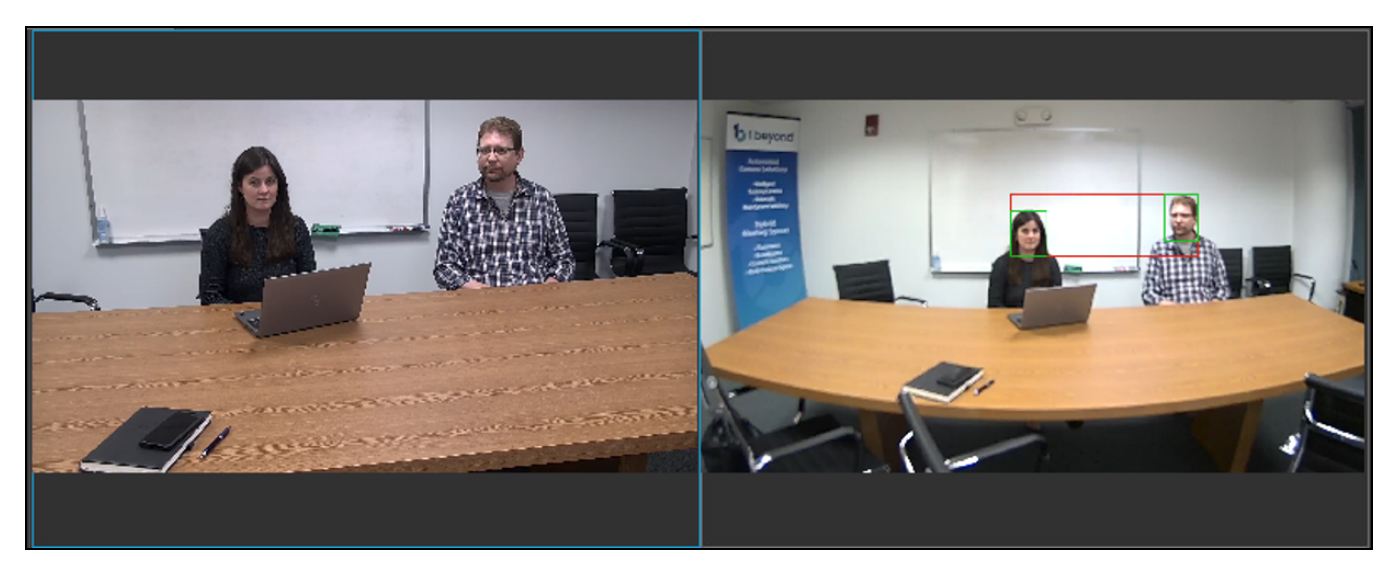

### <span id="page-15-1"></span>Mount to a Table

Place the camera on a flat and level surface. If the camera needs to be placed on an inclined surface, verify that the incline is no greater than 15° to ensure proper pan and tilt accuracy and to prevent the camera from falling.

### <span id="page-15-2"></span>Mount to a Wall

Use the 1 Beyond Wall Mount Bracket to mount the camera below or next to a display used for video conferencing.

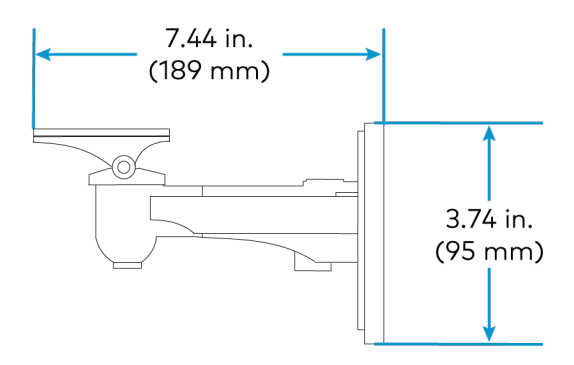

To mount the camera to a wall:

- 1. Following the diameter and position of the four installation holes on the bracket, drill four holes on the wall.
- 2. Use the included anchors, washers, and mounting screws to attach the bracket to the wall.
- 3. Use the included tripod-style screw to attach the camera on the wall mount.
- 4. Use the included Allen key to adjust the tilt function of the wall bracket.

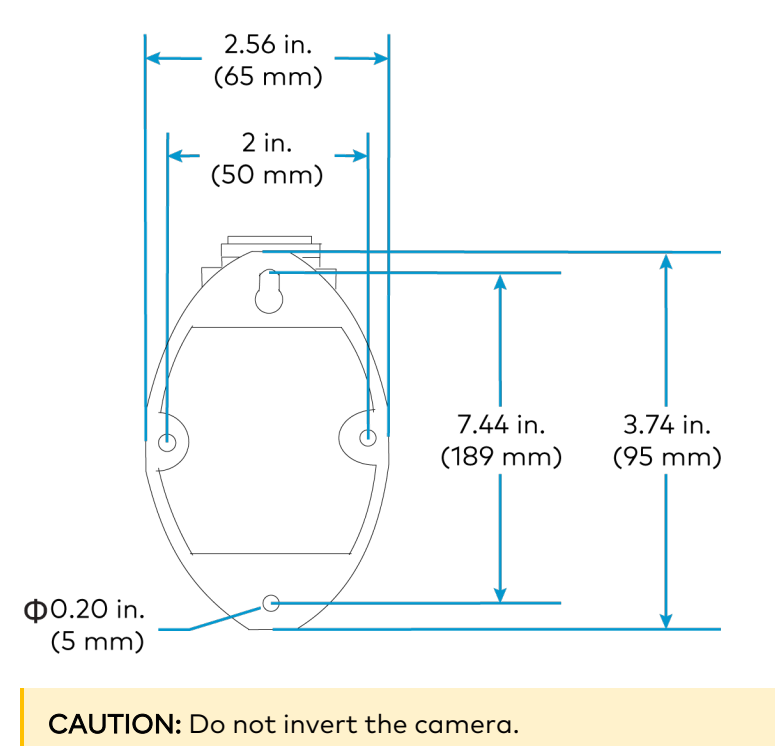

## <span id="page-17-0"></span>**Wiring**

### <span id="page-17-1"></span>Network Connection

For the initial setup, a network connection with a minimum CAT5 Ethernet cable will be required. The camera can be connected to a router, a network switch, or directly to a host computer for configuration.

If powering the camera using PoE+ from a network switch, no further cabling is required for setup. However, it is recommended to use the 3G-SDI or USB 3.0 output for connecting to a conferencing or recording system to achieve the best possible video quality. For more information on compatible SDI to HDMI to USB converters, refer to Online Help [1001364](https://support.crestron.com/app/answers/detail/a_id/1001364).

### <span id="page-17-2"></span>Video Output

The SDI output provides a digital, uncompressed video feed at up to 1080p60. Using a 3G-SDI rated coax cable, connect the camera to a compatible capture device or reference monitor. SDI can also be converted to other display formats.

### <span id="page-17-3"></span>USB 3.0

If desired, connect the camera to a computer using the included USB 3.0 cable. It will be detected by your operating system and become selectable in all applications supporting USB cameras.

NOTE: This camera will not work properly when connected to a USB 2.0 port on your computer.

## <span id="page-18-0"></span>**Zoom Rooms Installation**

The 1 Beyond AutoFramer camera is compatible with Zoom Rooms® software. To utilize Zoom Rooms capabilities, the following items are required:

- <sup>l</sup> 1 Beyond AutoFramer camera (IV-CAMFR-12-N-SLVR-1B or IV-CAMFR-12-SLVR-1B)
- RS-232 cable (included with the camera)
- 3G-SDI cable
- HDMI® cable [\(CBL-8K-HD-1.5](https://www.crestron.com/Products/Interconnects,-Interfaces-Infrastructure/Interconnects/Video-Interface-Cables/CBL-8K-HD-1-5))
- Inogeni™ 4KXUSB3 converter (includes Inogeni terminal block)
	- Firmware version 1.54 or higher. To update the firmware on the Inogeni 4KXUSB3 converter, refer to [Inogeni's](https://inogeni.com/support/software-tools/) website.
- Blackmagic Design® Micro Converter SDI to HDMI 3G
- 1 Beyond AutoFramer camera firmware version 2.0.47. For more information on updating the firmware of the camera, refer to [Upgrade](#page-30-0) Tab on page 31
- Zoom Rooms software firmware version 5.13 or higher. To update the firmware for Zoom Rooms software, refer to Zoom's [website.](https://support.zoom.us/hc/en-us/sections/4414414142861-Updating-Zoom-Rooms)

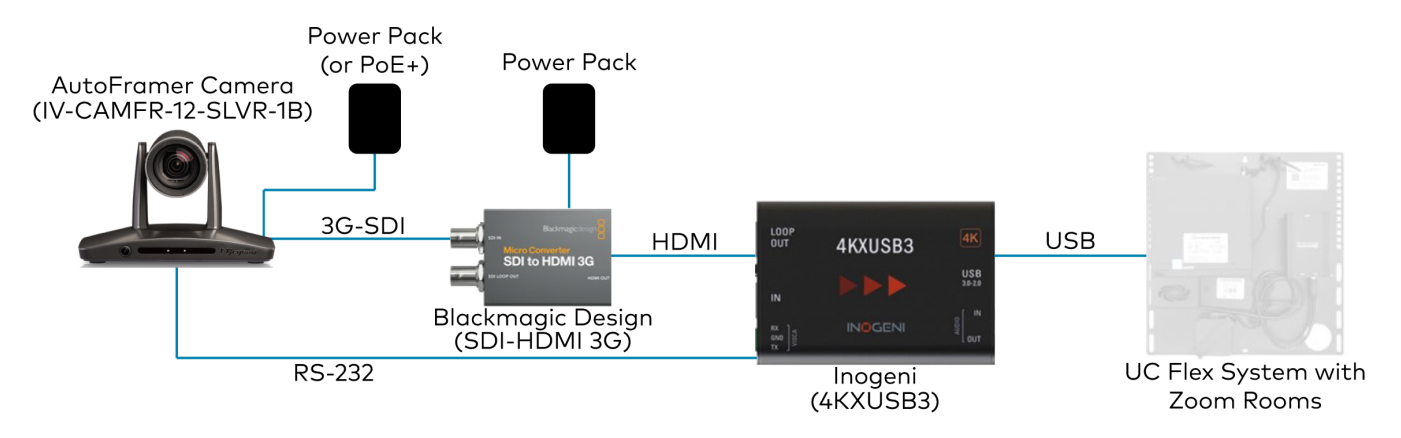

Complete the following procedure to connect the camera to a Zoom Rooms control system:

- 1. Set the resolution of the camera to 1080p, and the frame rate to 30. For more information about changing the resolution and frame rate of the camera, refer to [Basic](#page-44-0) 1 Tab on page 45.
- 2. Connect the RS-232 mini-DIN (male) connector to the RS-232 port located on the rear side of the camera.
- 3. Use wire strippers to remove the other end of the RS-232 DB9 cable. Then, strip the RS-232 cable insulation to expose the three wires inside. The colored cables correspond to the following connections:
	- TX: White sleeved wire

NOTE: In some circumstances, the RS-232 DB9 cable will have a blue sleeved wire instead of the white sleeved wire. For the purposes of this procedure, the blue sleeved wire is identical to the white sleeved wire.

- RX: Red sleeved wire
- Ground: Black sleeved wire

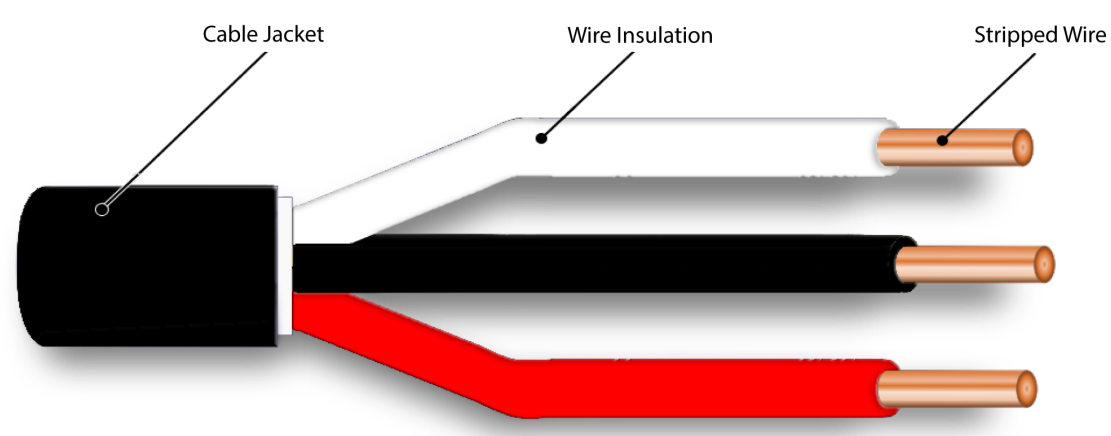

- 4. Connect the TX (white sleeve) wire to the RX terminal on the Inogeni terminal block.
- 5. Connect the Ground (black sleeve) wire to the GND terminal on the Inogeni terminal block.
- 6. Connect the RX (red sleeve) wire to the TX terminal on the Inogeni terminal block.

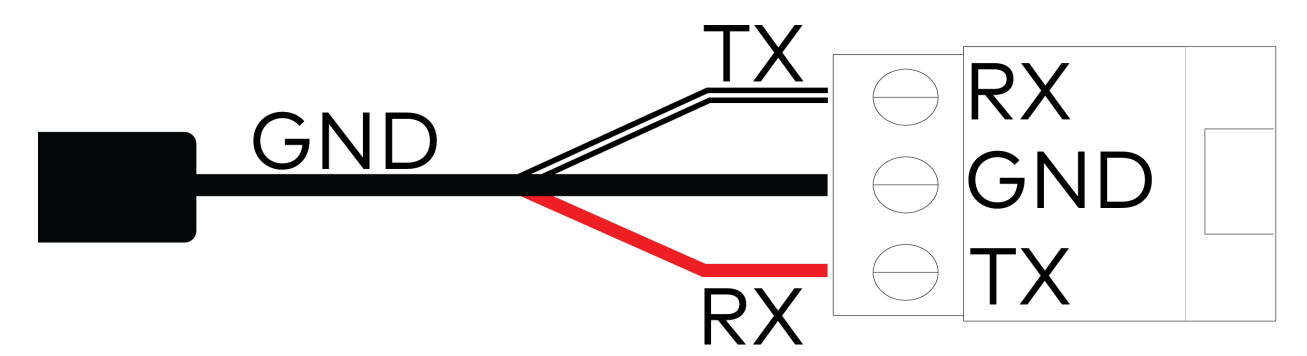

- 7. Insert the Inogeni terminal block into the VISCA port on the Inogeni 4KXUSB3 converter.
- 8. Connect the 3G-SDI cable from the camera into the SDI IN port on the Blackmagic Design SDI to HDMI 3G converter.

NOTE: Do not use the HDMI cable to cover long wiring distances. The 3G-SDI cable provides the best video output over long wiring distances.

- 9. Connect the HDMI cable from the Blackmagic Design Micro Converter SDI to HDMI 3G HDMI OUT port to the HDMI INPUT port on the Inogeni 4KXUSB3 converter.
- 10. Connect the USB 3.0 type-B cable to the Inogeni 4KXUSB3 USB 3.0-2.0 port. Connect the USB 3.0 type-A end of the cable into the UC-Engine or other compatible Zoom Rooms system.

NOTE: Ensure that the camera and the Blackmagic Design Micro Converter SDI to HDMI 3G are receiving power as specified by the product requirements.

11. Select Inogeni 4KXUSB3 as the camera source in Zoom Rooms.

<span id="page-20-0"></span>The 1 Beyond AutoFramer camera will now have full compatibility with Zoom Rooms software.

## **1 Beyond Camera Manager System Requirements**

Ensure the host computer running the 1 Beyond Camera Manager software meets the following system requirements.

- Windows® 10 OS or later
- Dual-core processor
- 4GB (or greater) memory
- 1GB (or greater) storage
- <span id="page-20-1"></span>• Ethernet or Wi-Fi™ Network connection to the local network

## **1 Beyond Camera Manager Initial Setup**

<span id="page-20-2"></span>Use the following procedures to set up the 1 Beyond Camera Manager software on a computer.

### Install the Software

To install the 1 Beyond Camera Manager software:

NOTE: Ensure the software is installed onto a computer that meets or exceeds the specifications described in 1 Beyond Camera Manager System [Requirements](#page-20-0) on page 21.

- 1. Download the 1 Beyond Camera Manager installation package from [www.crestron.com/Support/Resource-Library](https://www.crestron.com/Support/Search-Results?c=undefined&m=10&q=1%20Beyond%20Camera%20Manager&o=0&type=Software) or from the 1 Beyond camera product pages on [Crestron.com](https://www.crestron.com/)
- 2. Open the installer executable file and follow all prompts to install the software.

# <span id="page-21-0"></span>**Configuration**

A one-time configuration is required to tailor the tracking parameters to your environment. Once configured, the camera will work autonomously, and the software will not be required for operation.

This section provides the following information:

- IR [Remote](#page-22-0) Control
- [1 Beyond Camera Manager](#page-26-0) Software Configuration
- VISCA [Commands](#page-54-0)

## <span id="page-22-0"></span>**IR Remote Control**

Use the IR remote to control the camera when tracking is turned off.

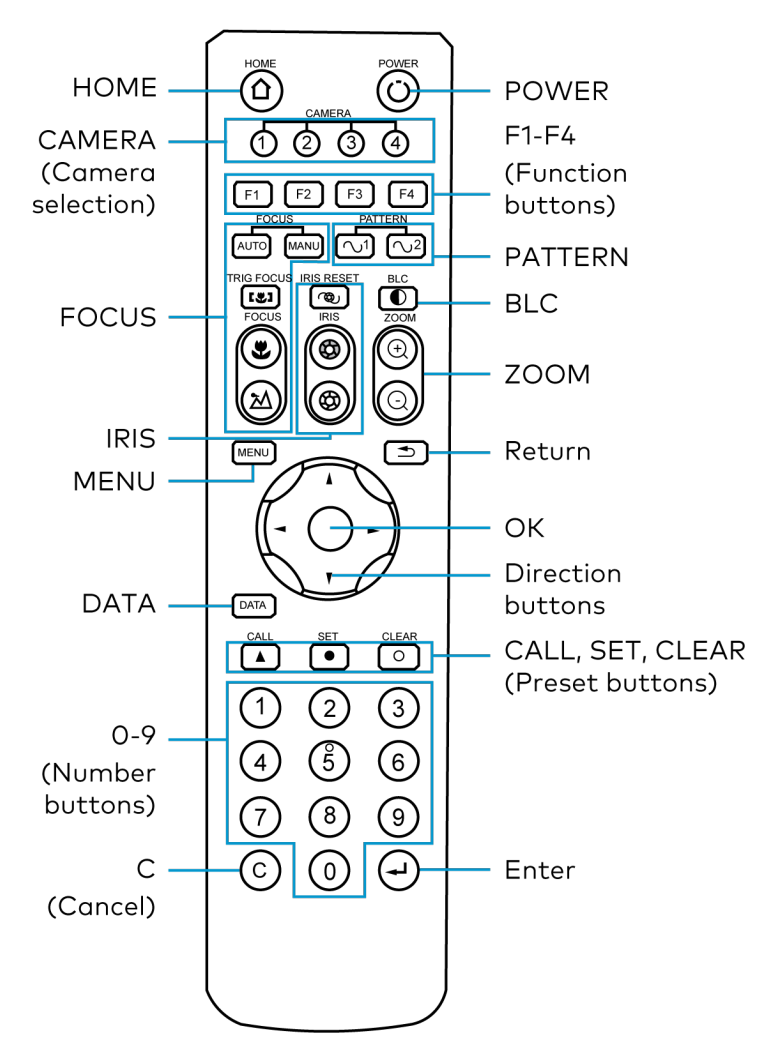

### <span id="page-22-1"></span>Home

<span id="page-22-2"></span>Press  $\textcircled{2}$  to move the camera back to the home position where pan, tilt, and zoom are at 0.

### Camera Selection

Select one of four PTZ cameras (the 1 Beyond AutoFramer camera and three additional PTZ cameras (not included)) to control. The selected camera number lights when pressing any button.

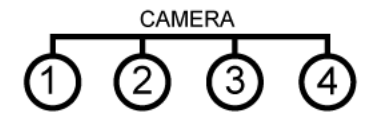

### <span id="page-23-0"></span>Focus

- Press  $AUTO$  to switch to Auto Focus.
- Press MANU to switch to Manual Focus.
- Press  $\circledast$  to focus close.
- Press  $\textcircled{2}$  to focus far.
- **Press [33]** to engage Auto Focus. Triggers Auto Focus until a preset is called. Auto Focus can also be triggered by activating Zoom.

### <span id="page-23-1"></span>Iris

- Press  $\circledcirc$  to reset the iris to default.
- Press  $\textcircled{a}$  to open the iris (brighten).
- <span id="page-23-2"></span>• Press  $\circledast$  to close the iris (darken).

### Menu

<span id="page-23-3"></span>Press (MENU) to enter/exit OSD menu

### **Data**

<span id="page-23-4"></span>Press  $\boxed{\text{DATA}}$  to enable/disable display of pan, tilt, or zoom values.

### 0-9 (Number Buttons)

Input numbers for calling /storing presets.

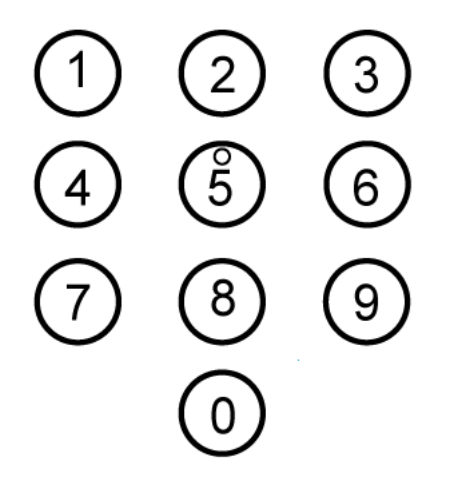

### <span id="page-24-0"></span>C (Cancel)

<span id="page-24-1"></span>Press  $\copyright$  to cancel a number input or to return to the previous OSD menu

### Power

<span id="page-24-2"></span>Press  $\textcircled{1}$  to put the camera into or out of standby mode.

### F1-F4 (Function Buttons)

- F1 enables Tracking.
- F2 disables Tracking.
- F3 and F4 reserved for future use.

<span id="page-24-3"></span>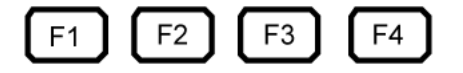

### Pattern

Activates pattern 1 and/or 2.

- $\lceil \bigcirc$  Pattern-1 pans the camera 45° left & right.
- $\cdot$   $\sim$   $\sim$  Pattern-2 pans the camera 90° left & right. (Scanning uses the current zoom and tilt position.)

### <span id="page-24-4"></span>BLC

<span id="page-24-5"></span>Press to  $\Box$  activate/deactivate Backlight Compensation, which helps to properly expose subjects in front of a bright projection screen or window.

### Zoom

- Press  $\textcircled{\tiny{\textcircled{\tiny{1}}}}$  to zoom in.
- <span id="page-24-6"></span>• Press  $\textcircled{a}$  to zoom out.

### Return

Press to  $\boxed{\triangle}$  return to the previous page of the OSD menu.

### <span id="page-25-0"></span>Ok

Press to confirm the menu selection.

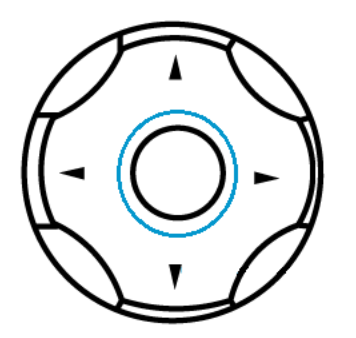

### <span id="page-25-1"></span>Direction Buttons

Press to control pan or tilt operation or navigate the OSD menu.

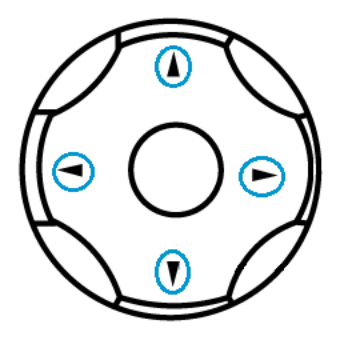

### <span id="page-25-2"></span>Call, Set, Clear (Preset Buttons)

Press CALL, SET, or CLEAR following a number input to call, store, or erase a preset.

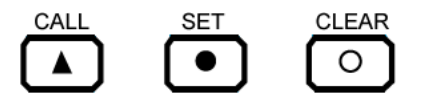

Examples:

- 95 + CALL calls preset 95.
- 75 + SET stores the current camera position as preset 75.
- <span id="page-25-3"></span>• 15 + CLEAR will delete preset 15.

### Enter

Press  $\bigoplus$  to confirm the menu selection.

## <span id="page-26-0"></span>**1 Beyond Camera Manager Software Configuration**

The 1 Beyond Camera Manager software is the central hub for configuring, monitoring, and controlling 1 Beyond IP cameras. It allows monitoring of up to four video streams simultaneously and lets you configure the latest 1 Beyond cameras.

### <span id="page-26-1"></span>Add to Camera List

Once 1 Beyond Camera Manager software is installed on the host computer and the camera is connected to the network or directly via Ethernet, launch the software to start configuring the camera. Use the Device Management tab of the software to add the camera to the Camera List.

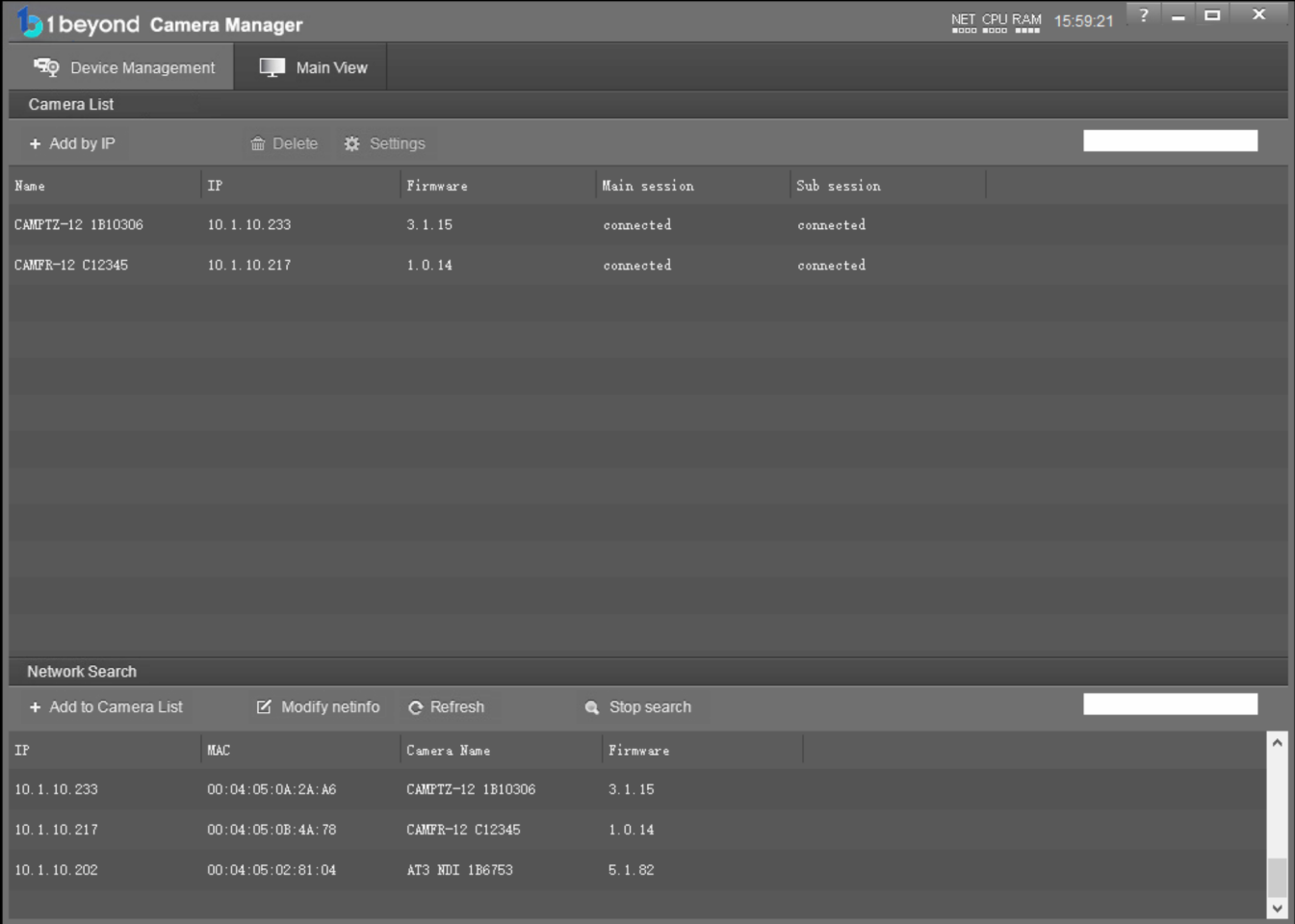

1. Click Start Search to start scanning the network for 1 Beyond cameras. The camera appears with its IP address, MAC Address, camera name (for example, CAMFR-12 and serial number), and firmware version displayed.

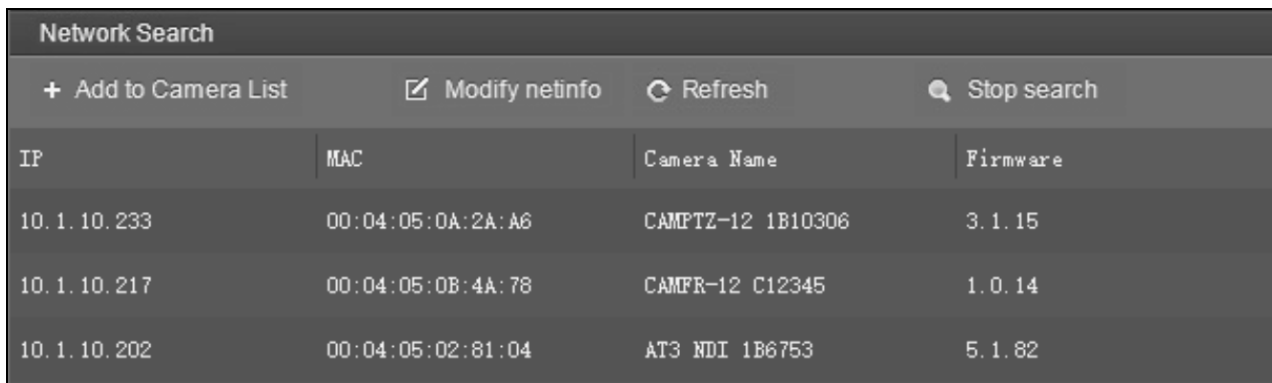

2. To change the camera's network settings to match your network's information, click Modify netinfo which will bring up the network settings panel.

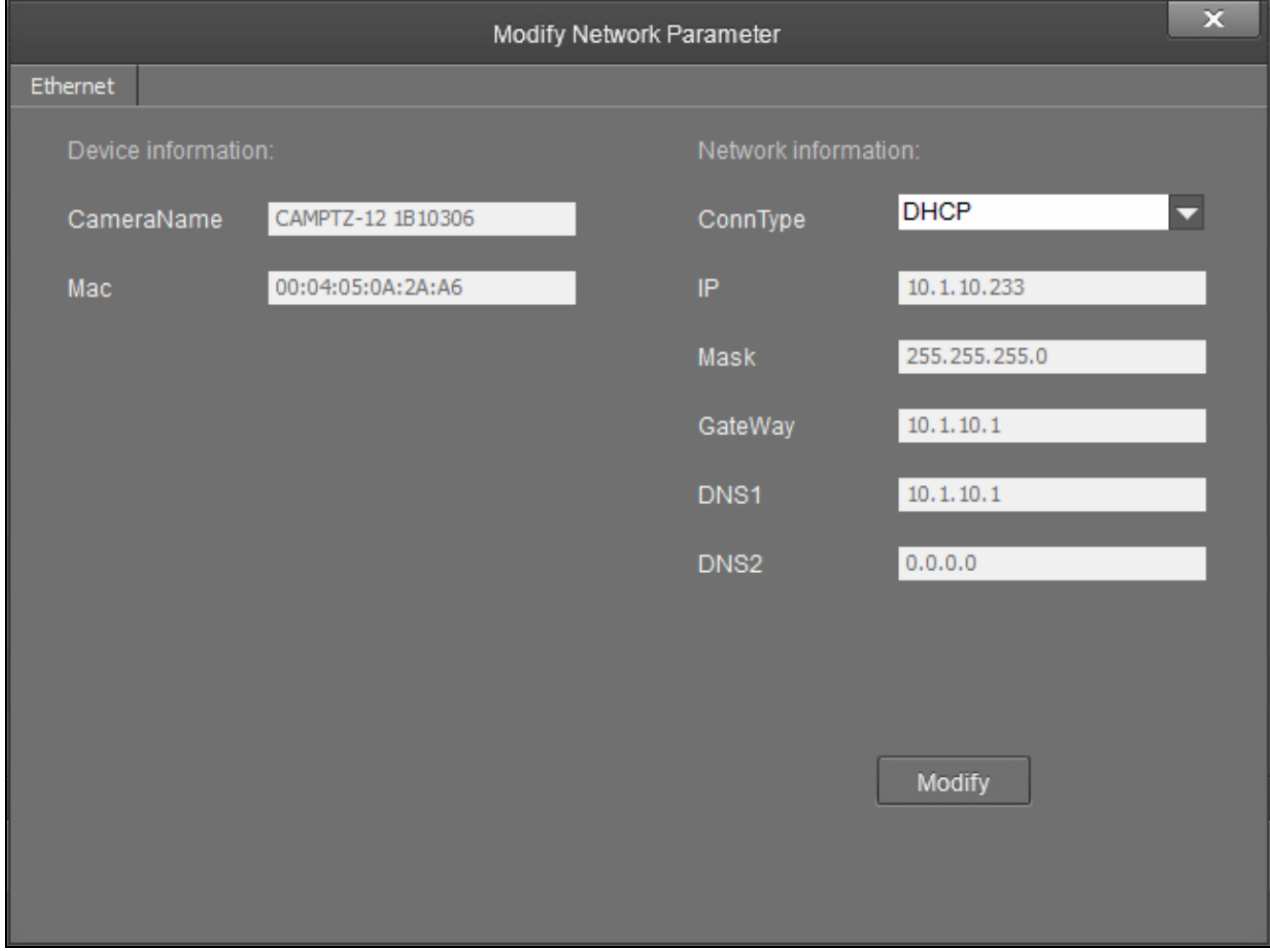

3. Under Network information, confirm that the ConnType (Connection Type) is correct for how the camera is connected. Set it to either Static IP or DHCP.

By default, the camera ships with the static IP address 192.168.18.77 and a subnet mask of 255.255.255.0

#### NOTES:

- If an Ethernet cable is connected directly to the computer running the 1 Beyond Camera Manager software, the computer's network port will need to be set to an address on the same subnet (for example, 192.168.18.78) in order to communicate with the camera.
- If the camera is connected to a network switch, the camera's IP address needs to be changed to DHCP or to a static address within the same subnet as the computer running the software.
- If the camera is set to DHCP for ConnType, it will receive its IP address dynamically from a network router. This option does not work when the camera is connected directly to the host computer for configuration.
- If the installation requires a different static address (for example, The IP address of the camera needs to be modified to match the subnet of the computer), enter the IP, Mask and Gateway info and then click Modify.
- 4. After modifying the IP address, click Refresh to update the camera list.
- 5. Select the camera and click **Add to Camera List**. The **Add** panel appears where you can verify that the camera's network settings are correct. By default, 1 Beyond cameras do not require any administrator credentials to be controlled. Once added, the camera will appear in your camera list.

### <span id="page-29-0"></span>View the Connection Status

When the 1 Beyond Camera manager software connects to a camera, the camera shows as connected in the Main session and Sub session columns. These columns indicate the camera's main and substreams connection status for IP (RTSP) video.

NOTE: When the chosen camera is set to match your IP address, its status will read connected for both columns.

The following connection status messages can be shown for a camera:

- Connected: The 1 Beyond Camera Manager software has received RTSP video streams from the camera and has connected to the camera.
- Connection Failed: The 1 Beyond Camera Manager software discovered the camera on the network, but video streams cannot be received. The camera is likely connected to a different subnet from the host computer.
- Disconnected: The camera is not currently accessible on the network.

NOTE: When a camera is first connected to the network, it can take up to 30 seconds after powering the camera on for it to be discovered by the 1 Beyond Camera Manager software. This is because the camera performs a diagnostic routine prior to activating the video encoder.

### <span id="page-29-1"></span>Configure Camera Settings

Once a camera has been added to the 1 Beyond Camera Manager software as described in [Device](../../../../../../../Content/Topics/1B-Cam-Manager/Configuration/Device-Management.htm) [Management](../../../../../../../Content/Topics/1B-Cam-Manager/Configuration/Device-Management.htm), select Settings to configure general settings for the camera.

#### Camera Manager - Settings Button

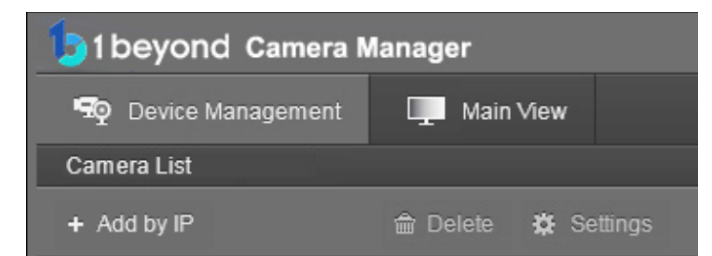

Selecting Settings opens the Camera Configuration dialog box, which provides access to many of the camera's system settings.

#### Camera Configuration Dialog Box

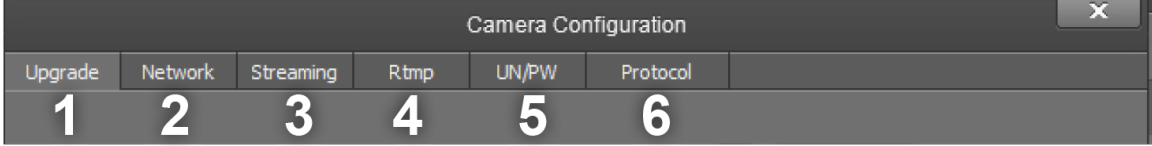

The numbers in the preceding image correlate with the following functions.

- 1. Upgrade: Select this tab to upgrade the firmware on the camera.
- 2. Network: Select this tab to change the camera's network settings (similar to the Modify Netinfo function in the Device Management tab).
- 3. Streaming: Select this tab to customize the camera's IP video streams. The bit rate and encoding level of each stream can be adjusted manually.
- 4. RTMP: Select this tab to enter up to 4 URLs or IP addresses that can receive video streams from the camera.
- 5. UN/PW: Select this tab to change the camera name, to set authentication credentials for the camera, and to change the system time.
- 6. Protocol: Select this tab to configure the camera to be operated from a control device (such as a Crestron® touch screen).

#### <span id="page-30-0"></span>Upgrade Tab

Select the Upgrade tab to perform a firmware update for the camera.

#### Upgrade Tab

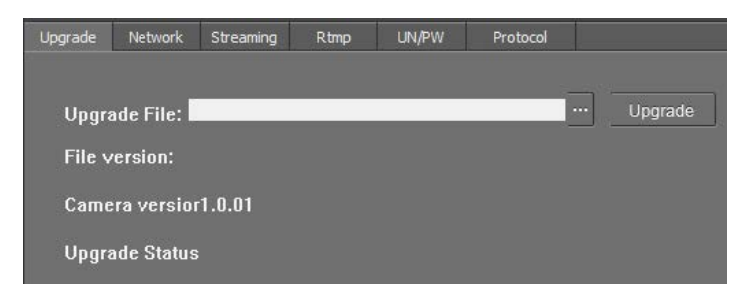

To upgrade firmware, use the ellipses button (...) next to the Upgrade File field to navigate to and select the appropriate firmware file for the camera. After the file has been chosen, select Upgrade to initiate the firmware upgrade. The camera will restart automatically after the process is complete.

CAUTION: Note the following when performing a firmware upgrade:

- Before attempting to upgrade camera firmware, verify that you have received the appropriate firmware file for your camera model. Firmware files are specific to individual 1 Beyond camera models.
- Only use Crestron firmware files. Attempting to upgrade the device using third-party files may prevent the camera from functioning correctly.
- Do not disconnect the camera or attempt to control it while upgrading firmware. This may cause the firmware file to become corrupted and prevent the camera from functioning correctly.
- **Only perform a firmware upgrade if recommended by** [Crestron](https://www.crestron.com/Support) True Blue Support during a support call.

#### Network Tab

Select the Network tab to modify the camera's network settings and to configure the port for the camera's IP video streams.

#### Network Tab

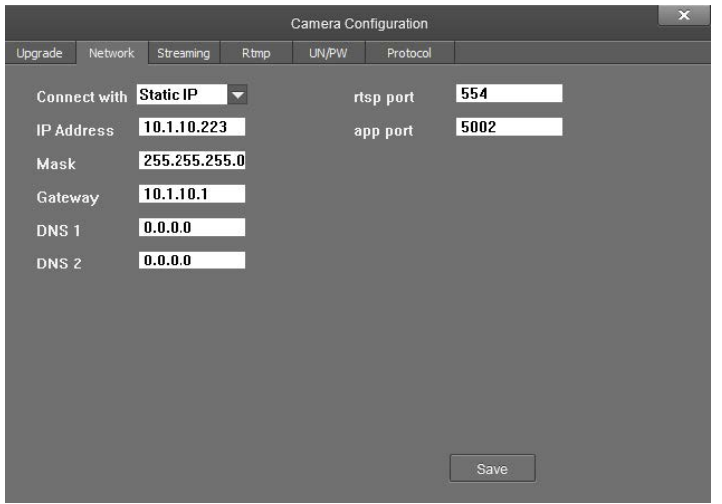

The following settings can be modified:

- Connect with: Use the drop-down menu to select whether the camera connects to the network over a static IP or dynamically over DHCP.
- IP Address: If Connect with is set to Static IP, set a static IP address for the camera.
- Mask: If Connect with is set to Static IP, set a static subnet mask address for the camera.
- Gateway: If Connect with is set to Static IP, set a static address for the default gateway router.
- DNS 1: If Connect with is set to Static IP, set a static primary DNS (Domain Name Server) lookup address.
- DNS 2: If Connect with is set to Static IP, set a static secondary DNS (Domain Name Server) lookup address.
- rtsp port: Set a port that will be used for the camera's RTSP video-over-IP streams. The default port for most cameras is 554 or 5000.
- app port: Set a port that will be used for communication between the 1 Beyond Camera Manager software and the camera.

NOTE: The app port value should not be changed unless instructed to do so by Crestron True Blue Support.

Select Save to save any changes made to these settings.

#### Streaming Tab

Select the Streaming tab to modify the camera's streaming settings.

#### Streaming Tab

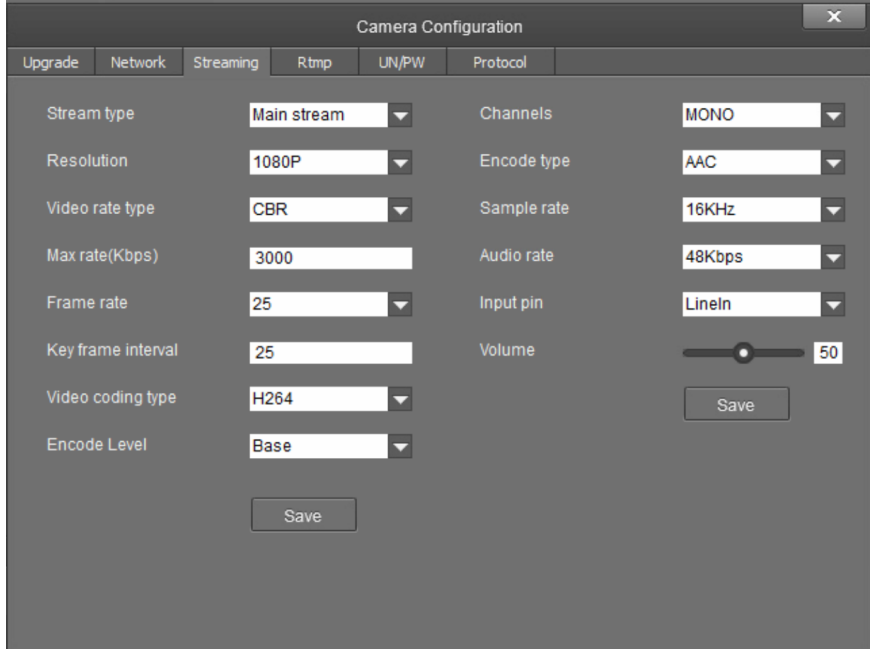

The Streaming tab is used to adjust the properties of the native IP video streams that are encoded and transmitted by the camera. 1 Beyond Intelligent cameras can broadcast up to 4 simultaneous RTSP streams, while all other supported 1 Beyond cameras output 2 simultaneous streams. Each video stream can be configured individually.

The following settings can be modified:

- Stream type: Use the drop-down menu to select the stream that will be configured.
- Resolution: Use the drop-down menu to select the desired stream resolution independently of the camera's operating resolution.
- Video rate type: Use the drop-down menu to select whether the video will be encoded with constant or variable bit rate. Selecting variable bit rate causes reduced stream bit rate during static shots with little movement. The bit rate increases as motion increases.
- Max rate[Kbps]: Set the maximum bit rate of the video stream. The maximum supported value varies by camera model.

NOTE: For NDI-enabled 1 Beyond cameras, the Max rate[Kbps] setting controls the maximum bitrate of the camera's NDI stream.

- Frame rate: Use the drop-down menu to select the stream's frame rate. This value should always equal the camera's native frame rate.
- Key frame interval: Set the desired frame rate for the video stream. This value does not have to equal the camera's native frame rate.
- Video coding type: Use the drop-down menu to select whether the video stream will use H.264 or H.265 encoding.
- Encode Level: Use the drop-down menu to select whether the video stream will use a low, base, or high-profile encoding type.
- Channels: Use the drop-down menu to select the audio channel type used for the camera's analog audio input.
- Encode type: Use the drop-down menu to select the encoding type for the camera's analog audio input.
- Sample rate: Use the drop-down menu to select the sampling rate for the camera's analog audio input.
- Audio rate: Use the drop-down menu to select the audio rate for the camera's analog audio input.
- . Input pin: Use the drop-down menu to select the input type for the camera's analog audio input.
- Volume: Use the slider to set the default volume level for the camera's analog audio input.

Select Save under the video or audio settings to save any changes made to those settings, respectively.

#### RTMP Tab

Select the RTMP tab to modify the camera's RTMP (Real-Time Messaging Protocol) settings.

#### RTMP Tab

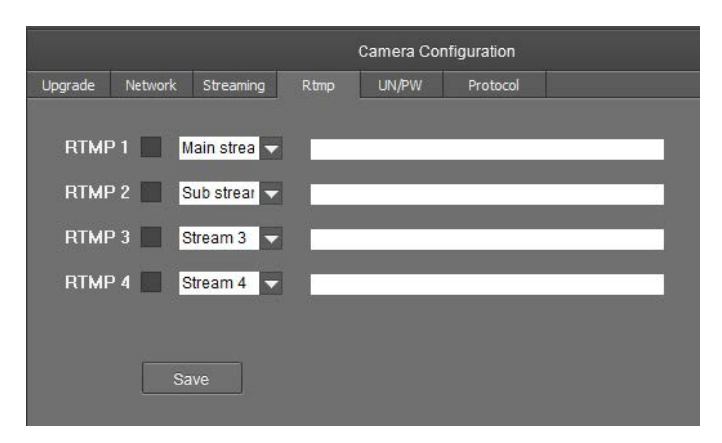

The RTMP tab is used to configure 1 Beyond cameras to broadcast video streams to RTMP destinations such as servers or web services. Up to 4 RTMP streams can be configured.

NOTE: This feature will work only with RTMP destinations that do not require a stream key for authentication.

To configure the camera's video stream to RTMP destinations:

- 1. Select the check box next to a stream to activate it.
- 2. Set the stream type using the drop-down menu.
- 3. Enter the host name or IP address of the RTMP destination in the text field.
- 4. Select Save to save any changes made.

#### UN/PW Tab

Select the UN/PW tab to modify the camera name, authentication credentials, and other administrative settings.

#### UN/PW Tab

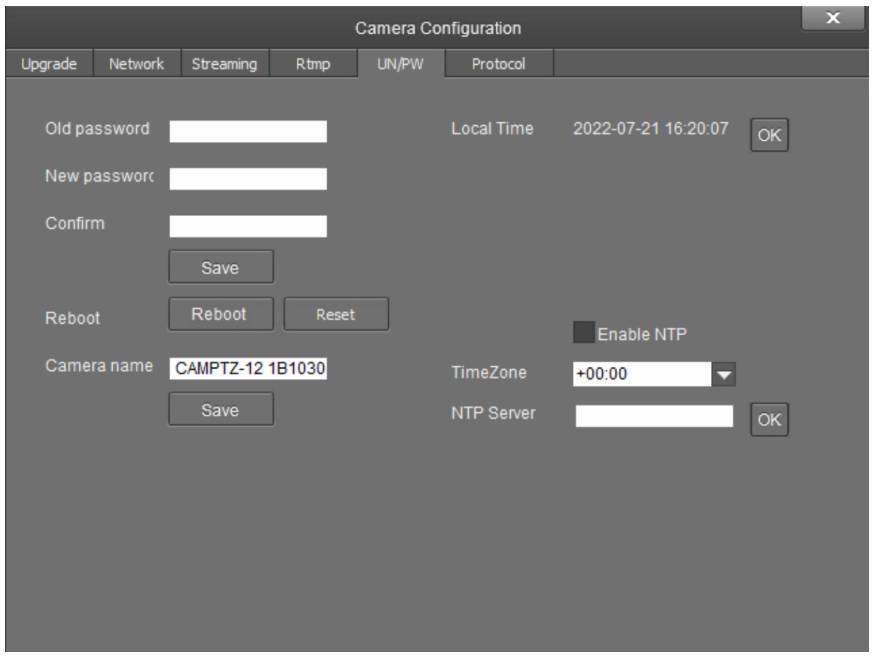

The following settings can be modified:

- Password settings
	- $\circ$  Old password: If applicable, enter the existing admin password set for the camera.
	- o New password: Enter a new admin password for the camera.
	- o Confirm: Enter the admin password specified in the New password field.
	- <sup>o</sup> Select Save to change the password.

CAUTION: Do not lose the admin password, as it cannot be reset if it is forgotten.

- Reboot
	- <sup>o</sup> Select **Reboot** to restart the camera.
	- <sup>o</sup> Select Reset to restore the camera to its factory default settings.

CAUTION: Resetting a camera associated with an Automate™ VX camera switcher system will clear all camera presets.

- Camera Name: Enter a new camera name for identification and management purposes. By default, the camera name includes the device's serial number.
- Local Time: View the local time on the host computer. Select OK to refresh the time.
- NTP Settings

o Select the Enable NTP check box to synchronize the camera's internal clock to an external NTP (Network Time Protocol) server.

NOTE: Using an external NTP server requires a constant network connection for the camera.

- <sup>o</sup> TimeZone: Use the drop-down menu to set the time zone for the camera.
- o NTP Server: Enter the URL or IP address of the external NTP server, then select OK.

Select Save to save any changes made to these settings.

#### Protocol Tab

Select the Protocol tab to set a secondary connection to the camera from a control device (such as a Crestron touch screen).

#### Protocol Tab

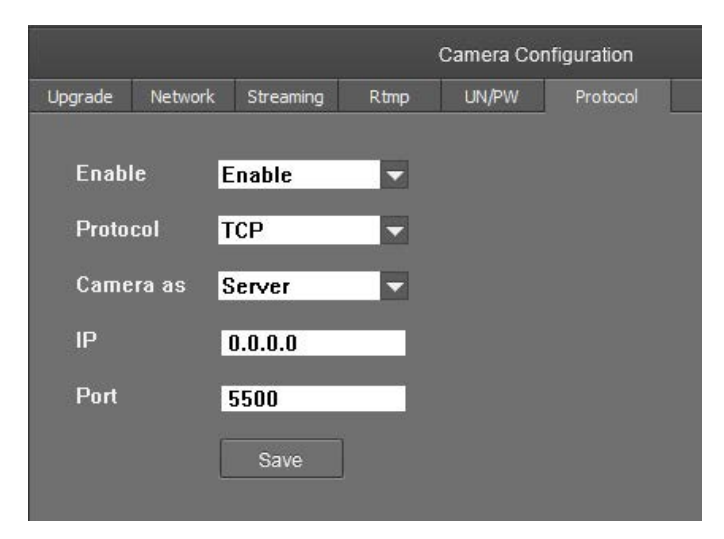

The following settings can be modified:

• Enable: Use the drop-down menu to turn the secondary connection on or off.

NOTE: For 1 Beyond Intelligent cameras, a secondary connection is turned off by default, as it is not required in most circumstances since port 5500 supports VISCA control over TCP.

- Protocol: Use the drop-down menu to select the communication protocol for the secondary connection.
- Camera as: Use the drop-down menu to select the role for the camera (such as server) for the secondary connection.
- IP: Enter the IP address for the secondary connection device. The default value of "0.0.0.0" should be retained for most setups.
- Port: Enter the port number for the secondary connection. The default value of "5500" should be retained for most setups.

<span id="page-37-0"></span>Select Save to save any changes made to these settings.

### Access Video Feeds

Proceed to the **Main View** tab to monitor the video feeds and begin setting up the tracking parameters. In the Camera List, right-click on the camera name and select PTZ and Reference to add the streams the multi view area. The PTZ and wide-angle cameras appear side-by-side.

### <span id="page-37-1"></span>Tracking Settings

Now that the camera is connected and streaming video to the host computer, click Stop in the lower left corner to stop tracking.

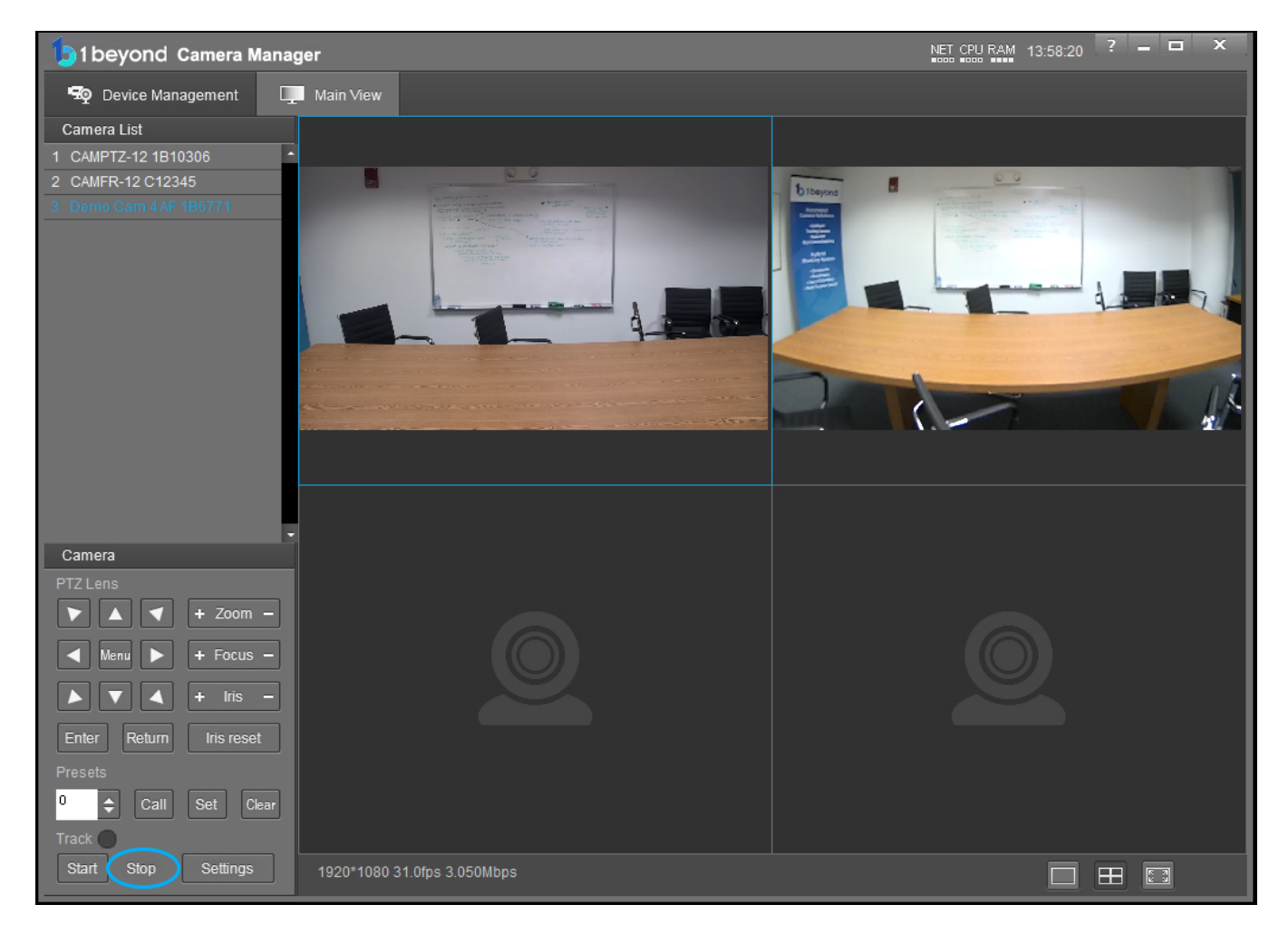

To access the camera's tracking properties, click Settings. The tracking settings panel opens and shows a full view of the wide-angle with the Tracking Zone shown as a green rectangle.

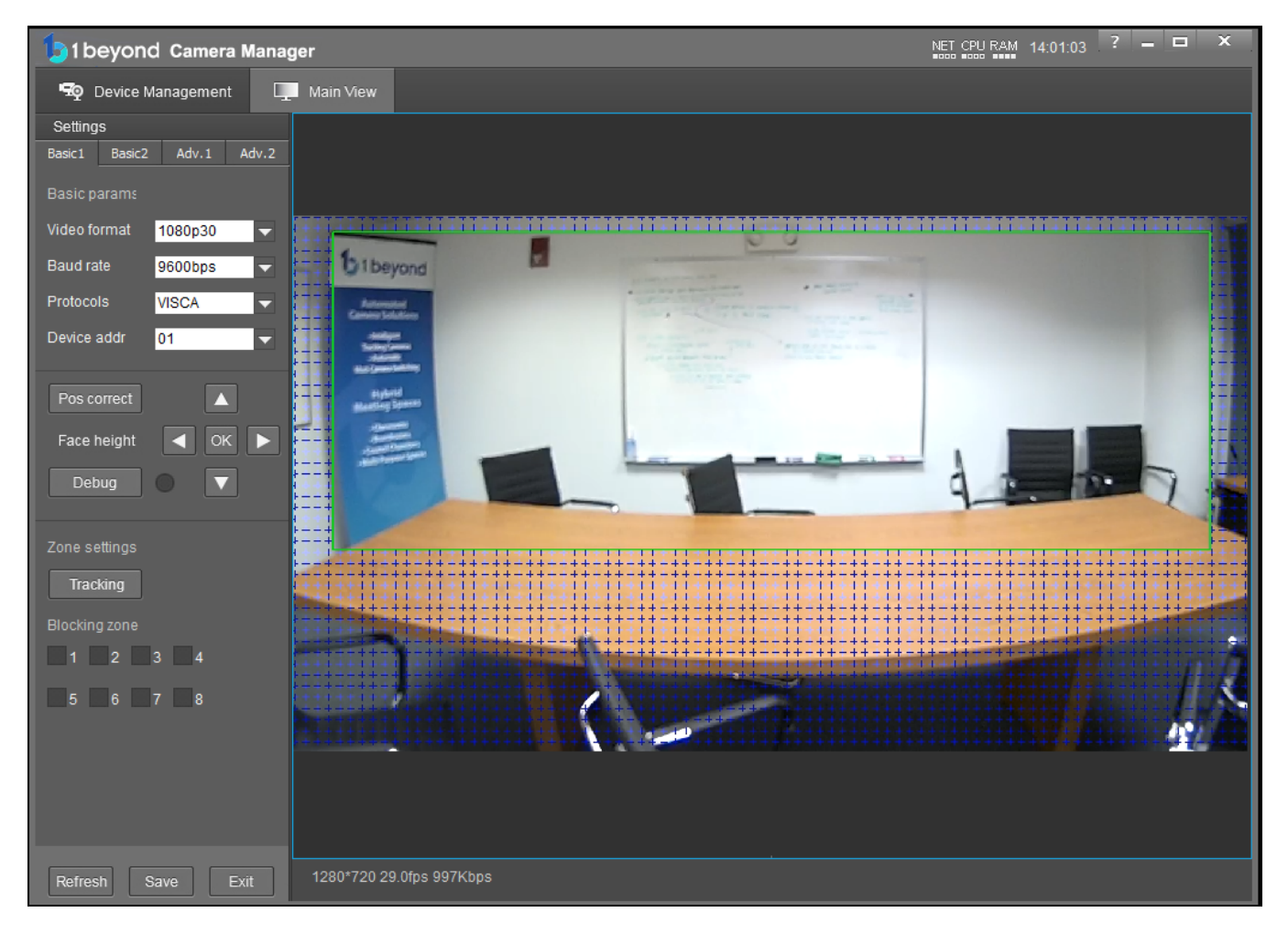

#### Set the Tracking Zone

Set the Tracking Zone to cover the entire area where participants will be present.

NOTE: The camera does not auto-save settings. Make sure to save frequently during the setup process.

To draw a Tracking Zone:

- 1. Click Tracking in the lower half of the settings panel. The cursor will move into the video frame.
- 2. While holding down the left mouse button, drag the mouse to draw the tracking zone.
- 3. Let go of the left mouse button to release the cursor from the video frame.
- 4. Once the Tracking Zone is set, click Save to store the setting in the camera's memory.

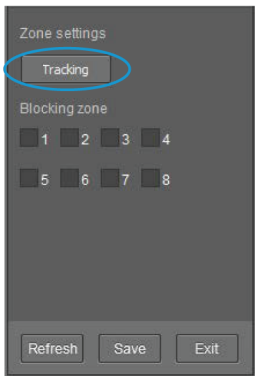

#### Set the Blocking Zone

To ensure that the camera frames meeting participants reliably, Blocking Zones can be drawn within the Tracking Zone. This will prevent certain areas of the wide-angle camera's field of view from detecting faces. The camera allows up to 8 active Blocking Zones which can be drawn similarly to the Tracking Zone. To draw a Blocking Zone, click one of the 8 Blocking Zone check boxes and proceed to draw the zone by clicking and dragging over the video feed.

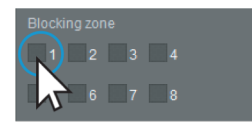

#### NOTES:

- Blocking Zones are only active within the Tracking Zone and will not have any effect outside of it.
- Blocking objects, such as displays, can prevent unwanted facial detection

#### PTZ Movement

Use the PTZ Lens arrow buttons to control the camera position and direction the camera's lens is facing.

To select the camera for control, first add it to the multiview section as described in [1 Beyond Camera Manager](#page-26-0) Software Configuration on page 27, and then select the video stream of the desired camera.

#### PTZ Controls

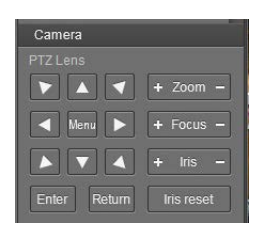

- Press the plus (+) or minus (-) button next to Zoom to zoom the camera in or out.
- Press the plus (+) or minus (-) button next to Focus to increase or decrease the camera focus.
- Press the plus (+) or minus (-) button next to Iris to increase or decrease the camera brightness.
- Use the Iris control to adjust exposure compensation by adding or subtracting exposure stops to or from the camera's autoexposure value. Select Iris Reset to reset the camera's exposure compensation.

NOTE: By default, 1 Beyond cameras are configured to retrigger autofocus every time the camera is moved.

#### Camera Presets

Presets are important for PTZ camera operation, as they allow for the user to configure a variety of shots for instant recall at any time.

#### Create Presets

To create a camera preset, first move the camera using its PTZ controls as described in [1 Beyond Camera Manager](#page-26-0) Software Configuration on page 27 until the desired shot is achieved. Then, select a preset number to assign to the current shot from the Presets drop-down menu.

#### Presets Drop-Down Menu

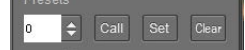

Once the preset number has been selected, save the current shot by selecting Set.

#### Call Presets

To recall a previously saved preset, select the desired preset from the Presets drop-down menu, and then select Call.

#### Delete Presets

To delete a previously-saved preset, select the desired preset from the Presets drop-down menu, and then select Clear.

To delete all existing presets, select preset 96 from the **Presets** drop-down menu, and then select **Clear**. This action does not delete any reserved presets.

#### Reserved Presets

All 1 Beyond cameras have specific functions that assigned to certain presets, and these presets must not be overwritten for the camera to function properly. For more information, refer to the [documentation](https://www.crestron.com/support/search-results?c=6&m=10&q=1%20Beyond) for your 1 Beyond camera model.

#### Set Preset 0 (Optional)

After the camera's tracking properties are set, Preset 0 can be set. Preset 0 is the home position that the camera will return to when no meeting participants are within the camera's field of view. In most cases, this is a wide shot of the conference table.

To set Preset 0:

- 1. Exit the Tracking Settings by clicking in the lower left corner.
- 2. Use the PTZ controls to move the camera to achieve the desired shot.

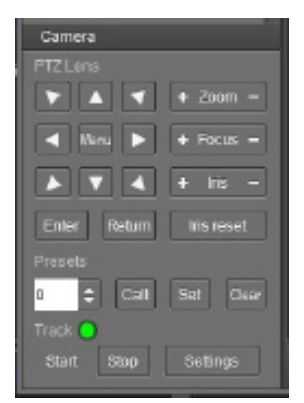

3. Once satisfied with the shot, select preset number 0 from the Presets drop-down menu and click Set.

NOTE: Do not overwrite Preset 0 since it serves as the camera's home position. Use presets 1 and higher if manual preset calling is desired.

### <span id="page-42-0"></span>Debug Mode

Now that the initial configuration is complete, performance can be verified by testing framing behavior in Debug Mode.

To activate Debug Mode:

- 1. Navigate to the first tab of the Tracking settings.
- 2. Click Debug to turn Debug Mode on and off. The indicator to the right of the button turns green when the mode is on.

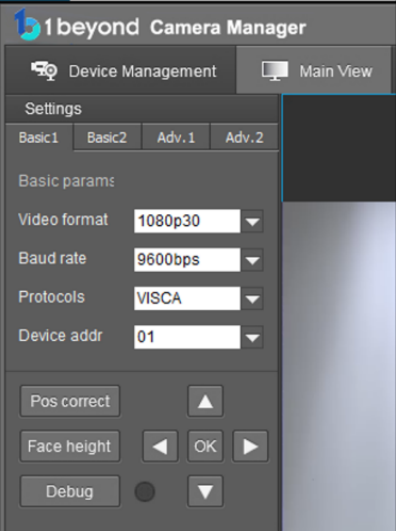

When using Debug Mode with a group of participants in a room, debug boxes will appear on the camera feed:

- Green debug box: This indicates facial detection.
- Red debug box: This indicates group framing.

Use this mode to discover undesired facial detection or if some participants are not being detected. If needed, reconfigure the Tracking and Blocking zones or adjust the exposure and white balance to eliminate these issues.

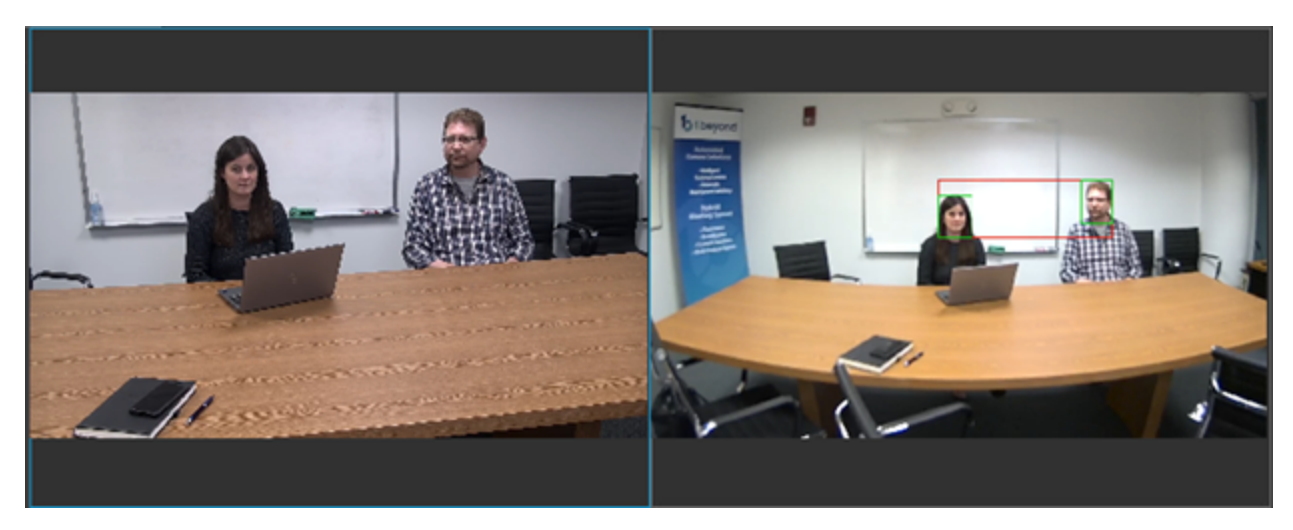

### <span id="page-43-0"></span>Basic Settings

If tracking performance needs to be refined, the Advanced Settings provide options to fine-tune the camera's tracking behavior. Access these settings by clicking Settings in the Main View tab.

#### <span id="page-44-0"></span>Basic 1 Tab

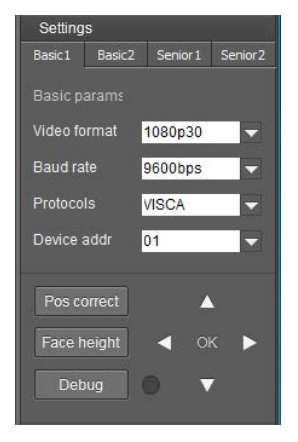

#### Video Format

Changes the camera's video resolution.

NOTE: The resolution and frame rate of the IP video streams can be set independently. Refer to the [1 Beyond Camera Manager](https://docs.crestron.com/en-us/9322/) product manual on how to adjust the RTSP stream settings.

#### Baud Rate, Protocol, Device Address

These settings determine the baud rate, control protocol and device address for serial control via RS-485 or RS-232.

#### POS Correct

This option allows users to calibrate the PTZ tracking camera by using the wide-angle camera as a reference. To use this option:

- 1. Select POS Correct. A secondary window displaying the PTZ's video feed will appear.
- 2. Move the PTZ video feed window over so that both the wide-angle and PTZ camera feeds are visible simultaneously.
- 3. Use the PTZ control buttons in the Settings panel to move the PTZ so that the crosshairs in both camera feeds point at the same exact location. Placing an object in this location makes it easier to line up the PTZ.
- 4. Click Return to keep changes or press Exit to discard them.
- 5. Click Save.

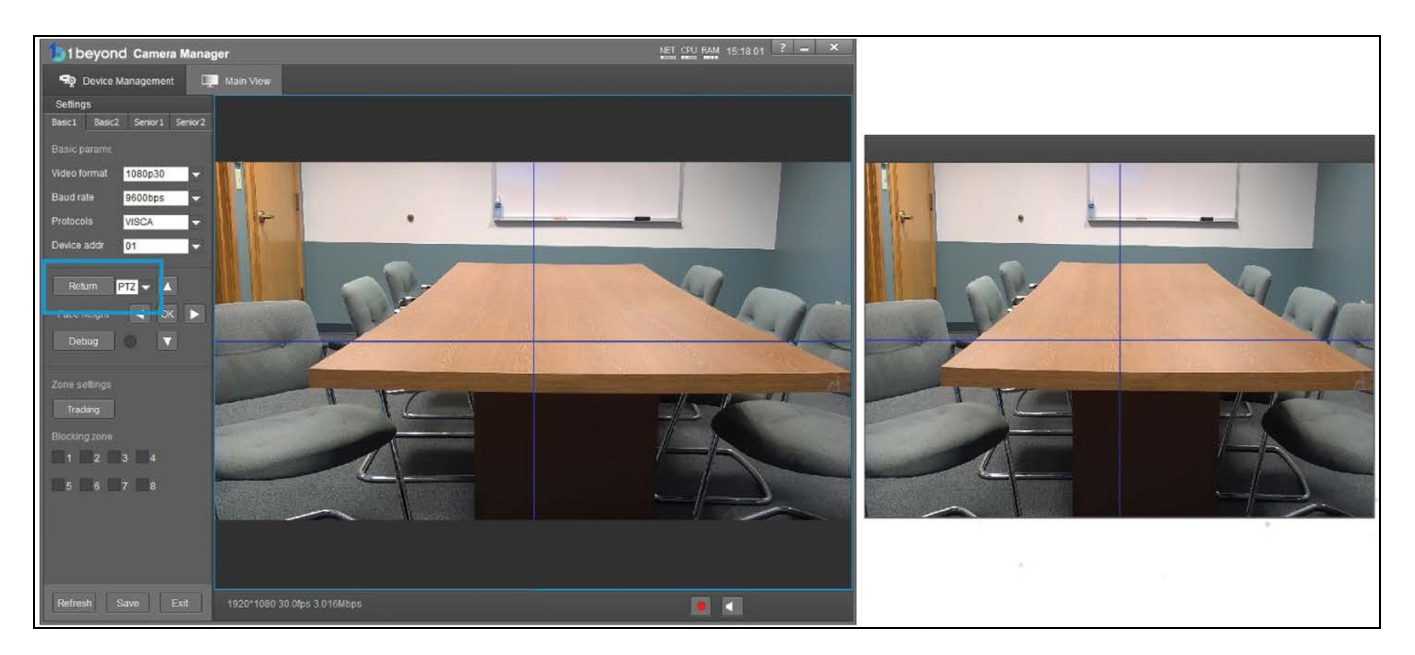

#### Basic 2 Tab

The Basic 2 tab adjusts the camera's tracking behavior. Clicking Reset reverts these settings to the default values.

#### Tracking Sensitivity

Determines how quickly the camera adjusts to changes in the number and position of people in the room. 0 is the fastest and is recommended for most use cases.

#### Zoom Sensitivity

#### Zoom Limit

Determines the maximum amount of zoom the camera will apply to frame meeting participants that are sitting at the far-end of the room.

#### Target Lost Action

Select whether the camera returns to Preset 0, Preset 1, or stays in its current position when nobody is being tracked.

#### Power on State

Determines whether the camera tracks or stays static when it is powered on.

#### Advanced Settings

This settings tab contains network settings pertaining to control via external hardware or software. By default, the camera accepts TCP VISCA over IP control via TCP port 5500.

NOTE: In order to maintain compatibility with 1 Beyond hardware and Crestron control modules, these settings should not be changed.

### <span id="page-46-0"></span>Monitor RTSP Streams

The RTSP IP video streams that are being broadcast by the camera can also be previewed and monitored in third-party apps like VLC Media Player® software. The following example demonstrates how to access the streams in the VLC® player.

1. Launch VLC player and click Media > Open Network Stream.

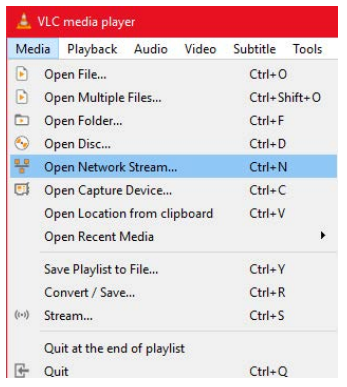

2. Select Open Media > Network (tab) and enter the RTSP URL using the following syntax:

#### rtsp://xx.xx.xx.xx:554/4.h264

Substitute "sub" for the secondary stream from the wide-angle camera or "3" / "4" for subsequent streams.

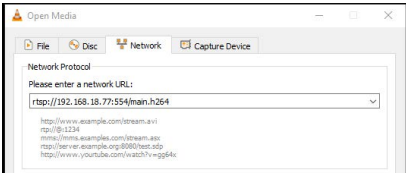

554 is the port number. If you have a different port set up for the RTSP stream, enter its number instead.

To learn how to adjust the bit rate and resolution settings for the camera's RTSP streams, refer to the [1 Beyond Camera Manager](https://www.crestron.com/docs/9322) manual.

NOTE: The VLC player induces noticeable latency when monitoring RTSP streams.

#### On-Screen (OSD) Menu

```
<MENU>
VIDEO...
EXPOSURE...
COLOR...
PAN TILT ZOOM...
 SYSTEM...
 STATUS...
 RESTORE DEFAULTS...
```
 $\boxed{\blacktriangle\blacktriangledown}$  SELECT  $\boxed{\text{OK}}$   $\boxed{\blacktriangle}$  ) NEXT

All 1 Beyond cameras feature an integrated on-screen menu which can be accessed by pressing Menu in the PTZ controller section of 1 Beyond Camera Manager or on the IR remote control. The menu is then displayed overlaid on the camera's PTZ video feed.

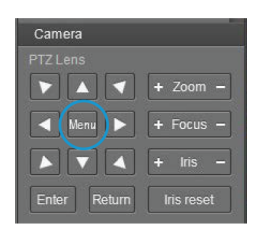

Here you can adjust various settings to tailor the camera's performance to the setup.

Navigate the menu using the directional buttons in the software. In the software, press **Enter** to confirm a menu selection, and use the left and right directional buttons to adjust the selected parameter.

To return to a previous menu page, press Return.

Pressing the Menu button on any control device while anywhere in the menus will close the menu entirely.

CAUTION: Always stop tracking before entering the OSD menu as it may cause random changes in system settings that can severely impact image quality.

NOTE: Restoring the settings to factory default will not reset Address, Protocol, Baud Rate, Video Format and Mount settings. Likewise, tracking settings will remain unaffected.

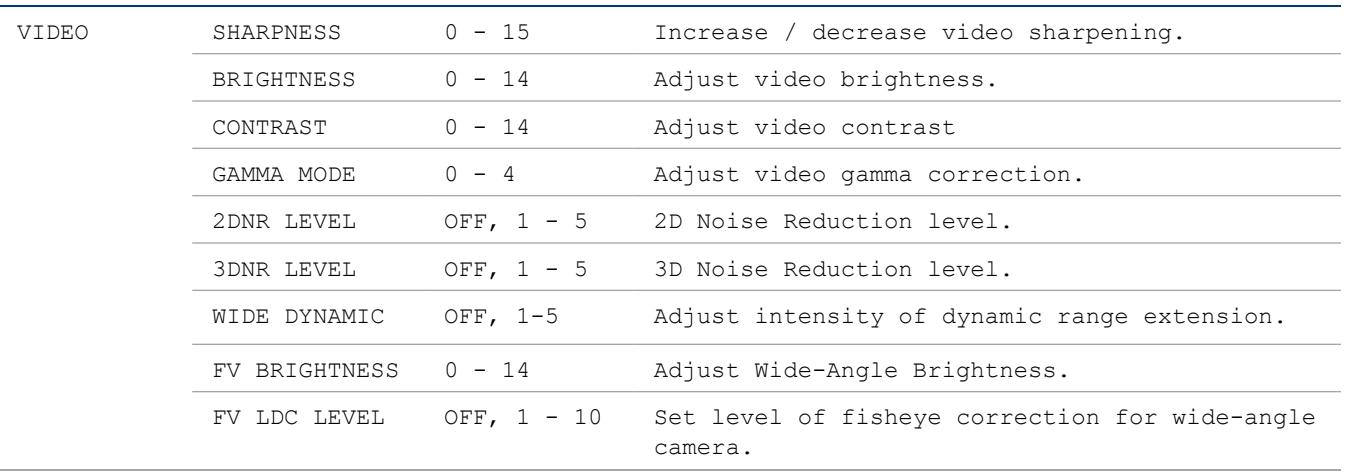

#### OSD Menu Tree

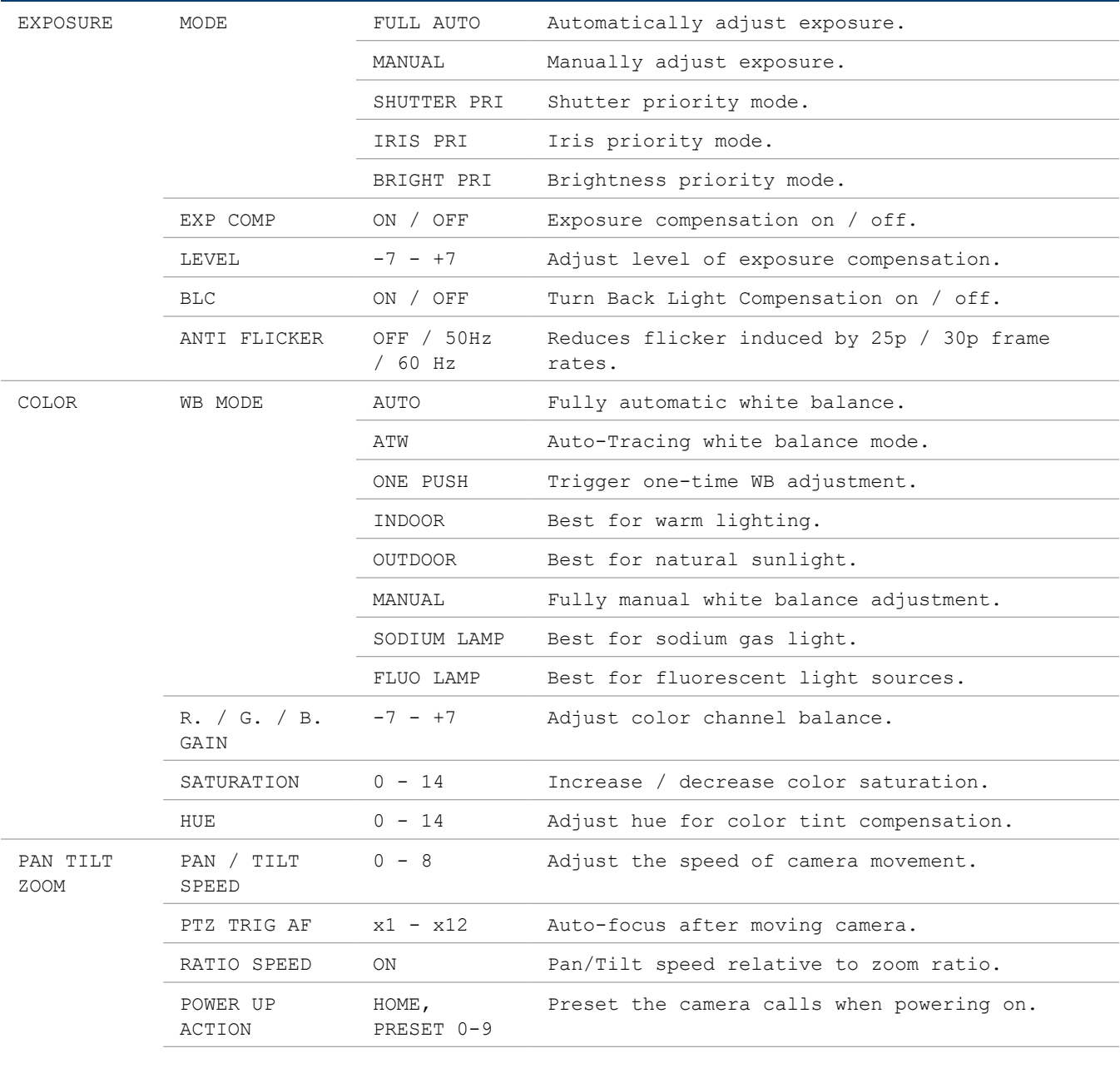

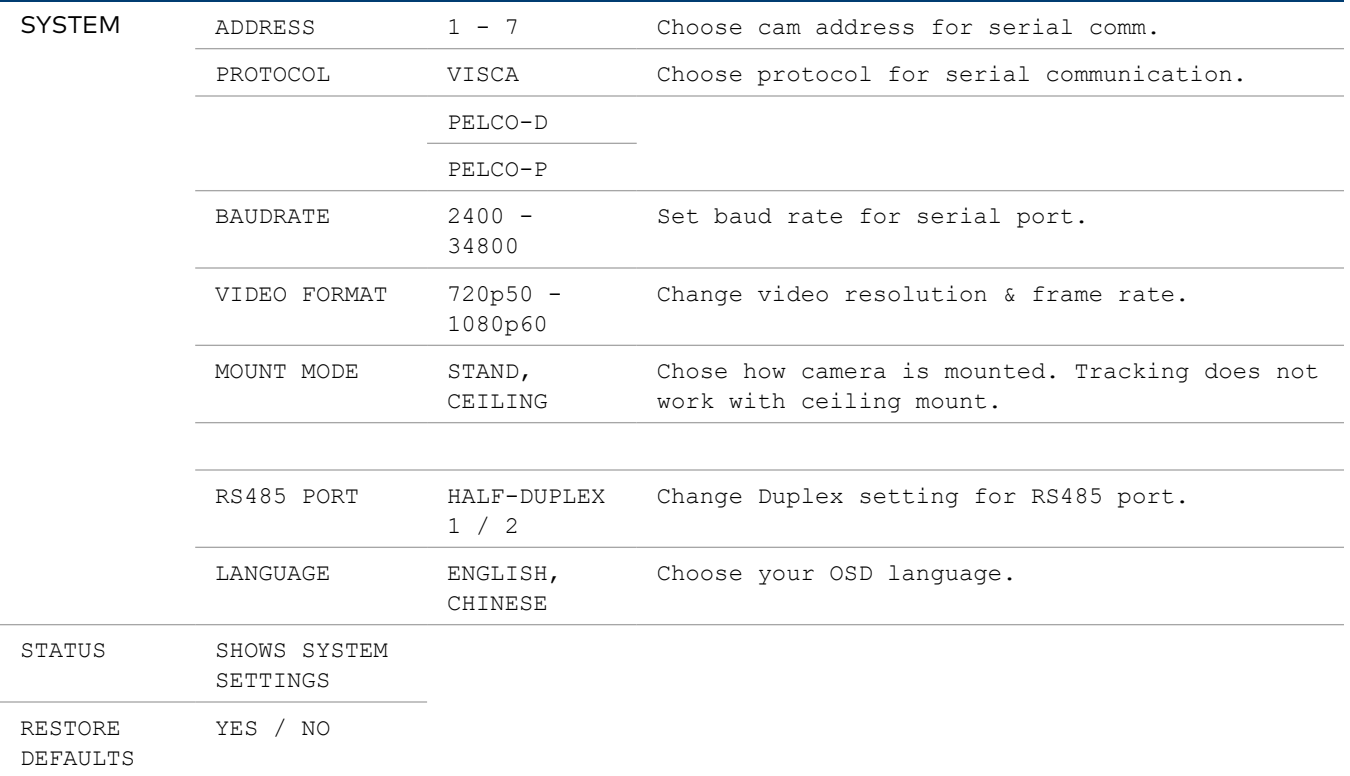

#### Video Settings

The VIDEO menu adjusts various settings that can help adjust the camera's video output to your specific needs.

#### DNR – Digital Noise Reduction

The Sony Exmor image sensor in this camera offers integrated 2-step noise reduction that helps combat noise than can appear when the camera has to compensate for dim lighting.

2DNR is the first level of noise reduction. When on, up to five levels can be set. High levels of 2DNR should only be used in low-color settings.

3DNR offers dynamic noise reduction ideal for conferencing, streaming, and more. When on, up to five levels can be set. Setting the level too high might lead to "ghosting" when the camera is picking up fast movement or is being moved.

#### WIDE DYNAMIC

WDR (Wide Dynamic Range) is a technology that extends the camera's dynamic range to compensate for high contrast image content. This can improve visibility in settings with bright lights and dark shadows as it makes details in the dark parts of the image more easily discernible.

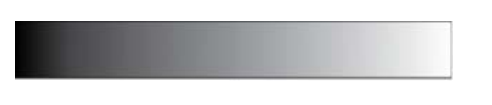

Fig 1: The entire dymanic range of a scene.

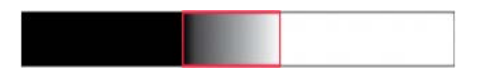

Fig 2: The dynamic range (shown in red) captured with WDR OFF. The area to the left is underexposed, and the area to the right is overexposed.

FV-BRIGHTNESS adjusts exposure compensation for the wide-angle camera. This can help improve motion detection in areas with low-contrast lighting. If bright lights are within the wide-angle camera's field of view, this setting also helps to properly expose the presentation area.

FV-LDC LEVEL - Full View Lens Distortion Correction

NOTE: Do not adjust this setting unless instructed by Crestron True Blue Support as it might affect tracking and framing performance.

#### Exposure Settings

The EXPOSURE menu is used to adjust image brightness and the properties of the camera's automatic exposure adjustment features.

In FULL AUTO, the camera automatically adjusts gain (ISO), iris (aperture), shutter speed, and exposure compensation to maintain image brightness. Exposure settings can also be tailored to the needs of your venue using a variety of different parameter priority or manual modes.

SHUTTER PRI: Gain and shutter values are adjusted automatically while the shutter speed can be set manually.

IRIS PRI: Gain and iris values are adjusted automatically while Iris value can be set manually (in F-stops from 1.6 to 14).

**BRIGHT PRI:** Manually adjust the video brightness.

SMART: Set the smart Auto Exposure area (AREA 1~AREA4). When the camera reaches any of these areas, the camera automatically recalls a manual exposure setting. When the camera moves out of the area, the AE mode will default to AUTO.

EXP-COMP: Once EXP-COMP is set to ON, you will be able to set a level between -7 and +7 to darken or brighten the image.

BLC: Back Light Compensation can be activated if the background of the frame is a bright light source (for example, windows or a projection screen behind a presenter) to maintain proper exposure for foreground subjects.

ANTI FLICKER: Fluorescent light sources and computer displays can induce image flickering when outputting at frame rates of 25 or 30 fps. If you are outputting at either of these frame rates, set the ANTI FLICKER setting to twice that value (for example, 60 Hz for a 30 fps video signal).

#### White Balance

WHITE BALANCE adjusts the color levels of the camera image to reproduce what the human eye sees in any given lighting.

AUTO is recommended if the lighting conditions in your venue are influenced by weather changes or if you frequently use projections or colored lighting. Other settings are detailed in the OSD Menu Tree table above.

ONE PUSH is the most reliable way to achieve accurate static white balance. To perform a ONE PUSH white balance configuration:

- 1. Hold a pure white piece of paper in front or the camera lens at a distance where it is properly lit.
- 2. Select ONE PUSH, and press OK.
- 3. Continue holding the piece of paper for 10 seconds until the process is complete.

MANUAL mode allows you to set the levels for each color channel individually, whereas HUE can be used to compensate for any form of color tint that may be introduced by certain light sources.

#### Pan/Tilt/Zoom

PAN/TILT SPEED lets you adjust the speed of camera movement when controlled manually. The speed is fastest when in 1x zoom compared to longer focal lengths. For any given Pan/Tilt Speed setting, pressing the OK button on the remote control toggles between a faster and slower Pan/Tilt speed.

- High speed:  $15^{\circ} \sim 50^{\circ}$  / sec (max. zoom ~ min. zoom)
- Low speed:  $4^\circ$  ~ 11° / sec (max. zoom ~ min. zoom)

PAN/TILT LIMIT: Use this setting to define a custom boundary for the camera's pan / tilt range adjustable in 1° increments (Default: OFF).

- UP:  $-30^{\circ}$  ~  $+90^{\circ}$
- DOWN:  $-30^{\circ}$  ~  $+90^{\circ}$
- LEFT:  $-170^{\circ}$  ~  $+170^{\circ}$
- RIGHT: -170 $^{\circ}$  ~ +170 $^{\circ}$

D-ZOOM LIMIT: This sets the amount of digital zoom which extends the camera's optical zoom once it reaches its maximum.

NOTE: Digital zoom may decrease image quality.

Example: D-ZOOM LIMIT of X3 allows a total zoom range of up to 60x.

PTZ TRIG AF: When enabled, the autofocus is triggered whenever the camera tilts, pans, or zooms. We recommend you leave this setting enabled.

RATIO SPEED dynamically adjusts the speed of pan/tilt motion proportional to the amount of zoom. This way, the pan and tilt speed will be identical at any focal length.

POWER UP ACTION determines which of the first 9 presets the camera defaults to when powered on.

### <span id="page-52-0"></span>Serial Wiring

The EXT port contains pins for both RS-485 and RS-232 serial control. It is recommended to use RS-485 (not included) as it supports longer cable runs as well as connecting multiple cameras to a single terminal block.

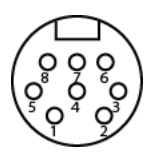

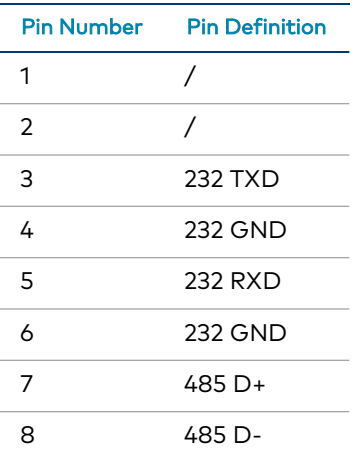

<span id="page-52-1"></span>RS-232 cables are included with the camera.

### Reserved Presets

To ensure backwards compatibility with various different control systems, some proprietary camera functions are mapped to fixed preset numbers and can be triggered by calling the associated preset.

These presets cannot be overwritten.

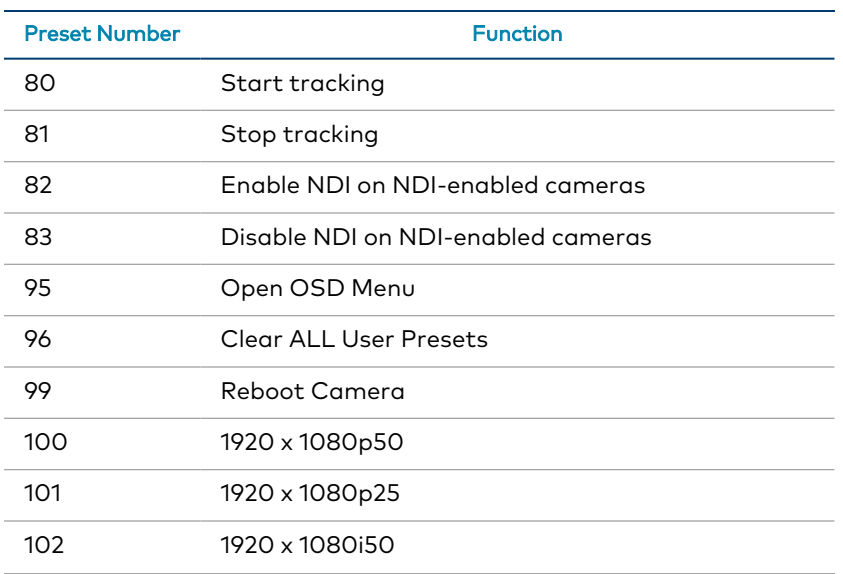

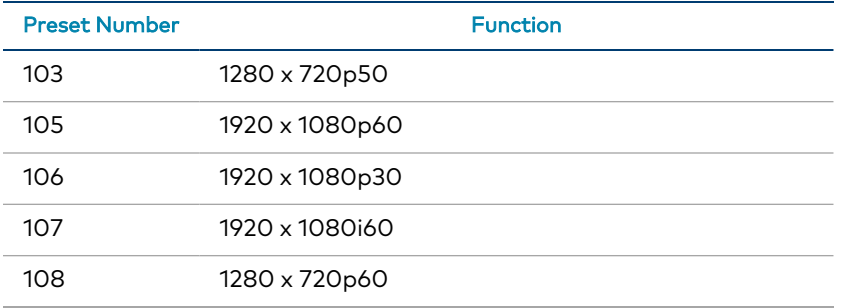

## <span id="page-54-0"></span>**VISCA Commands**

1 Beyond PTZ cameras can be controlled using the VISCA protocol through either a serial (RS-232 / RS-485) or IP connection. By default, the port for IP control is set to 5500. For serial communication, make sure the baud rate of the controller is set to 9600 bps. Below is a comprehensive list of VISCA commands that can be used to control the cameras.

### <span id="page-54-1"></span>Start/Stop Tracking

To start or stop tracking on the 1 Beyond AutoFramer camera, call the following commands:

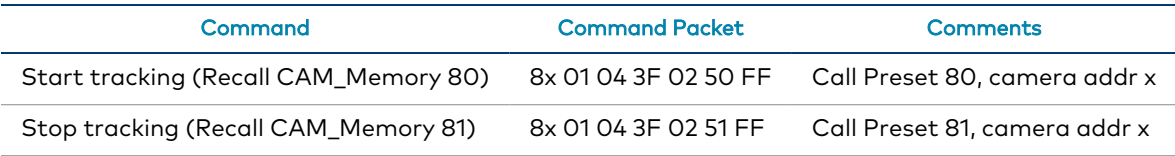

NOTE: These commands can only be used with AutoTracker, AutoFramer, Falcon, and Hawk cameras. Under no circumstances should presets 80 and 81 be overwritten on these cameras. Once configured, presets 0 and 1 must not be overwritten since these are used as references to adjust framing while tracking is active.

### <span id="page-54-2"></span>**Privacy**

The PTZ cameras can be tilted backwards for privacy when the camera is not in use. To tilt the PTZ cameras backwards, call the following commands:

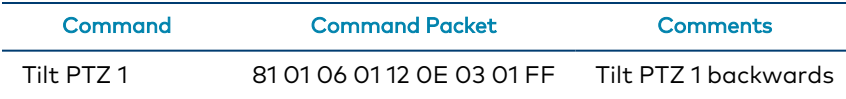

### <span id="page-54-3"></span>ACK / Completion Messages

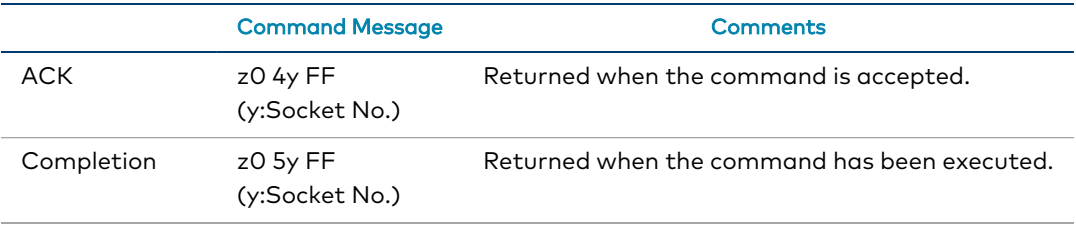

### <span id="page-54-4"></span>Error Messages

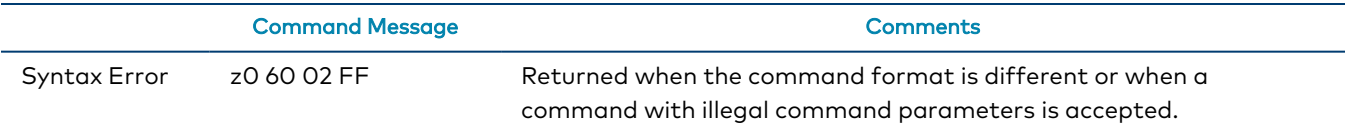

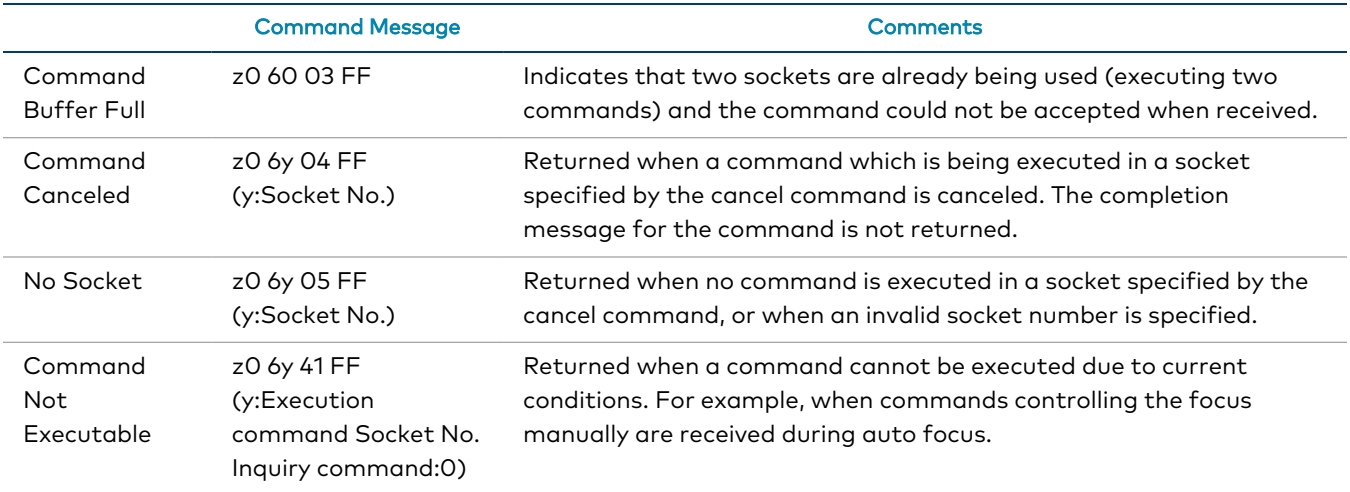

<span id="page-55-0"></span>z = Device address + 8

### **Commands**

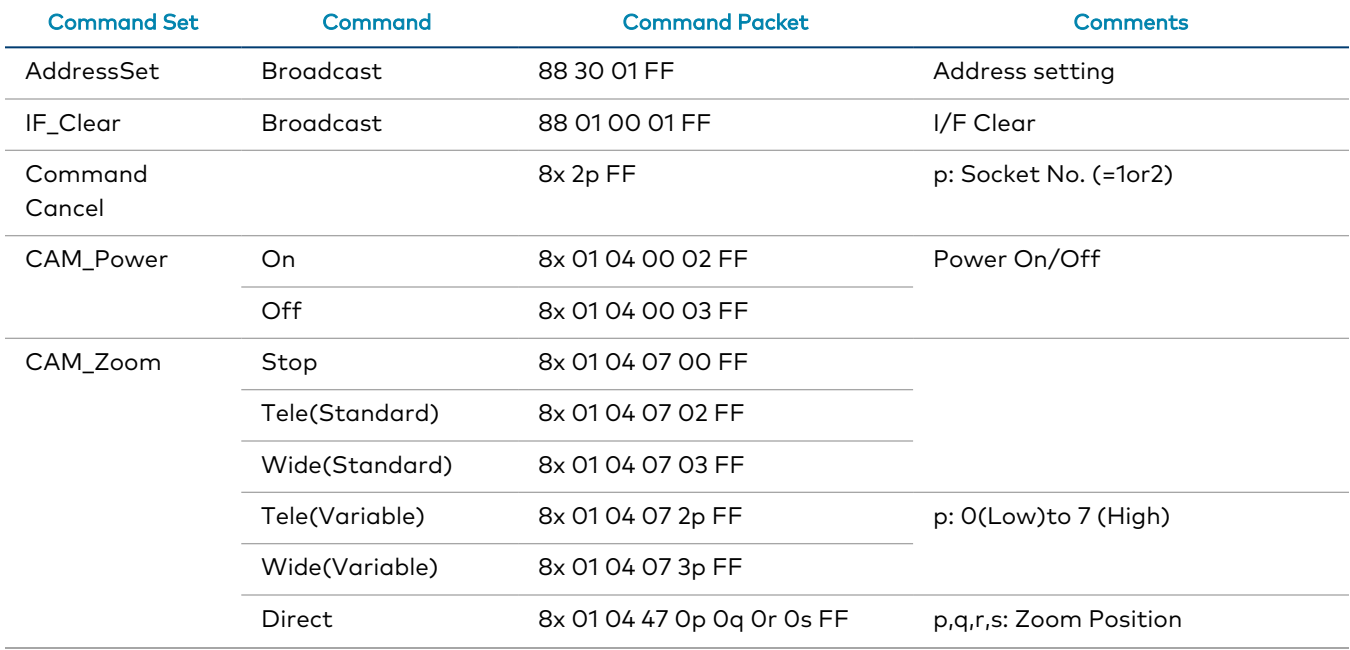

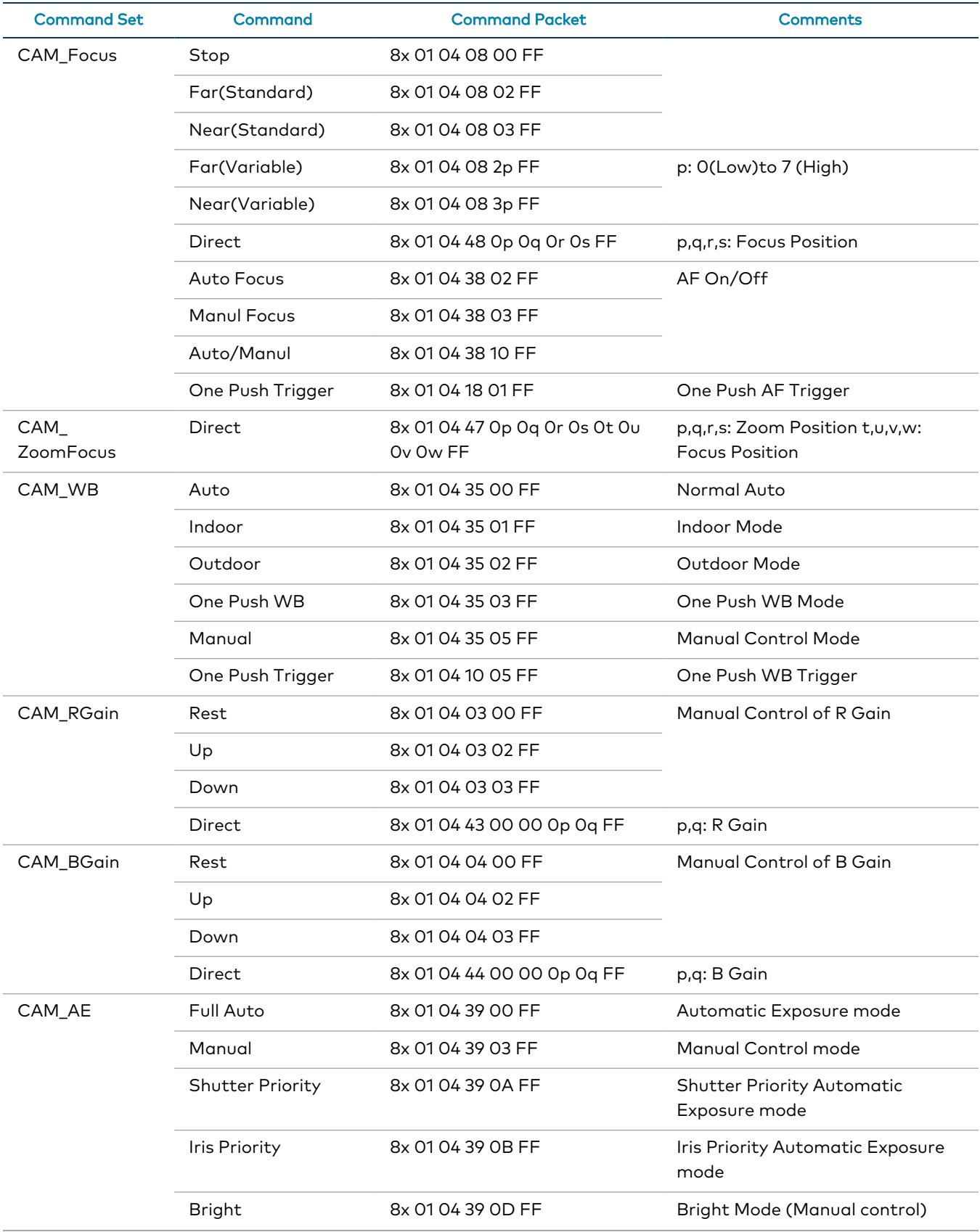

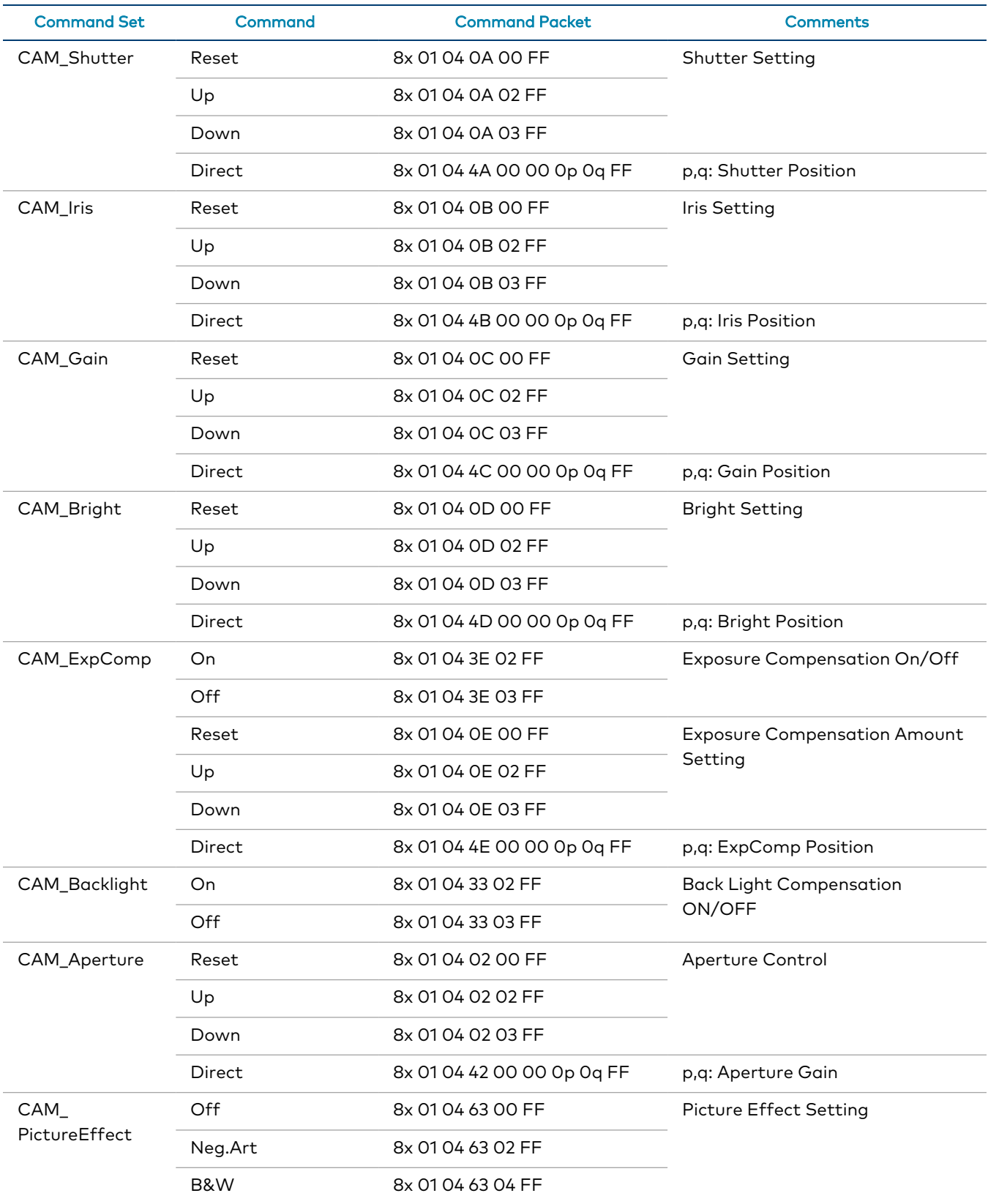

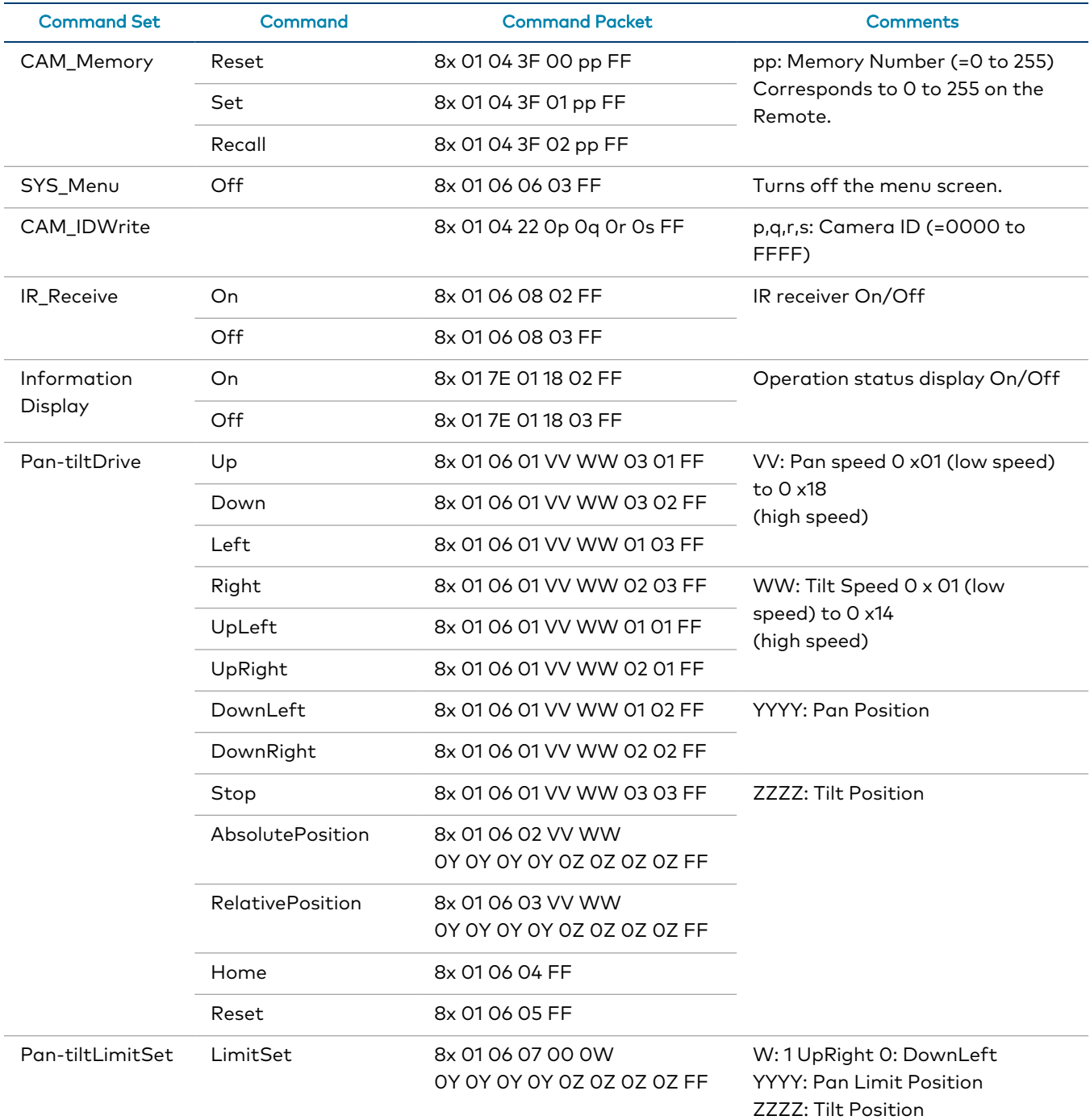

### <span id="page-58-0"></span>Inquiry Commands

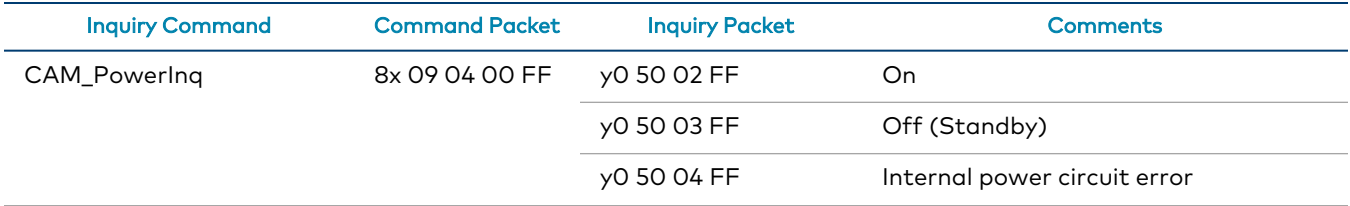

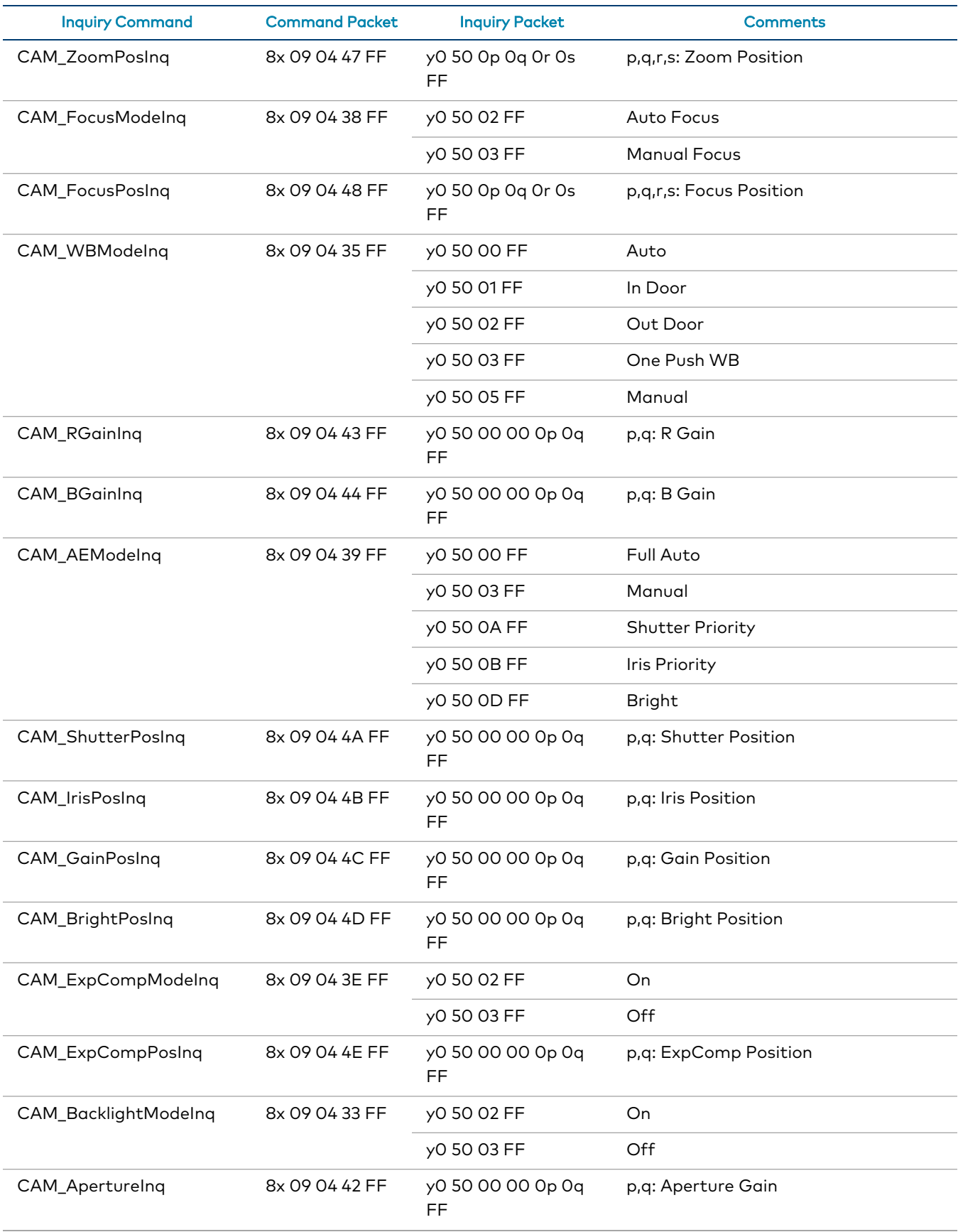

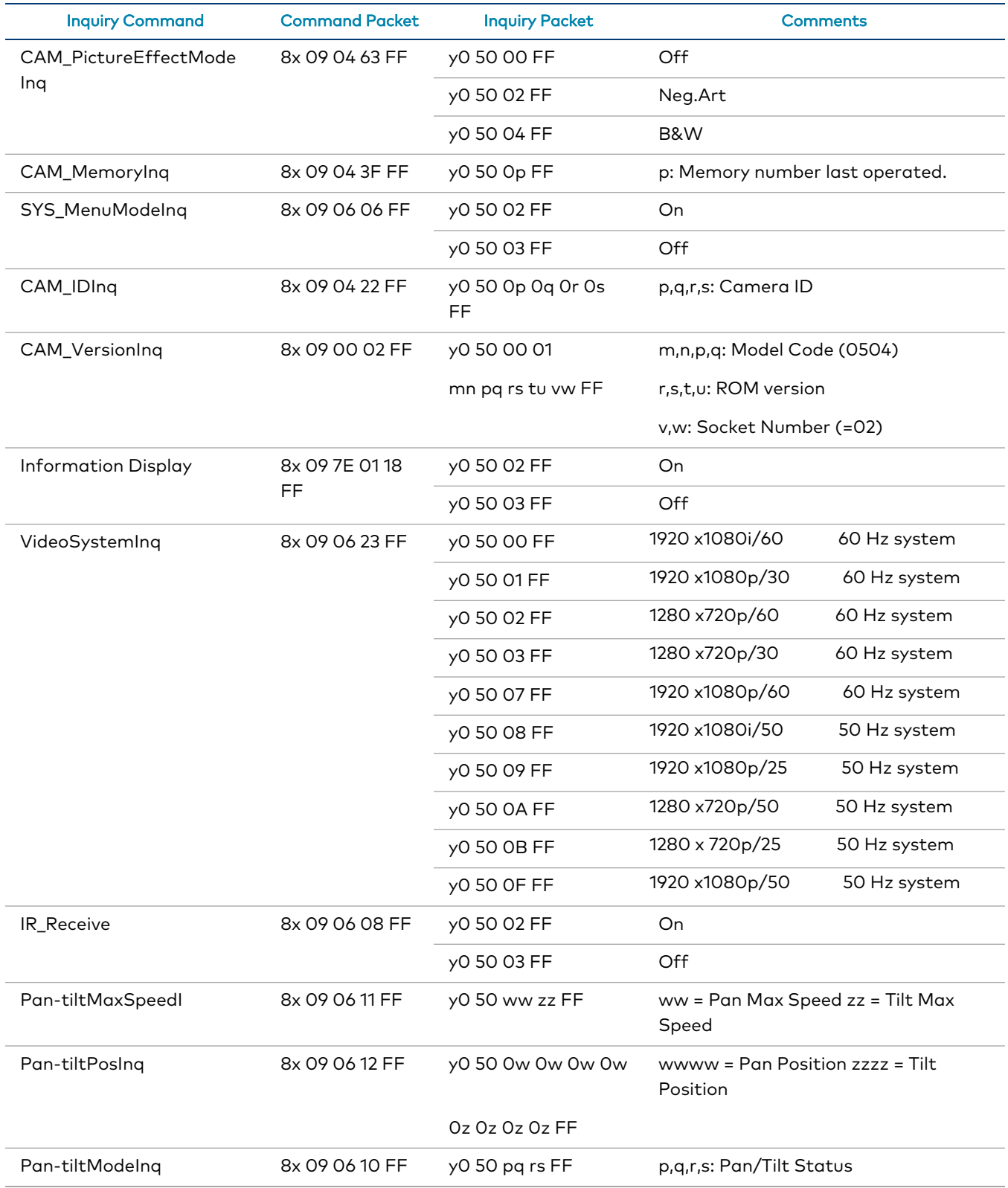

### Zoom Ratio / Position (CAM\_Zoom)

(CAM\_Zoom Direct – p,q,r,s Zoom Position)

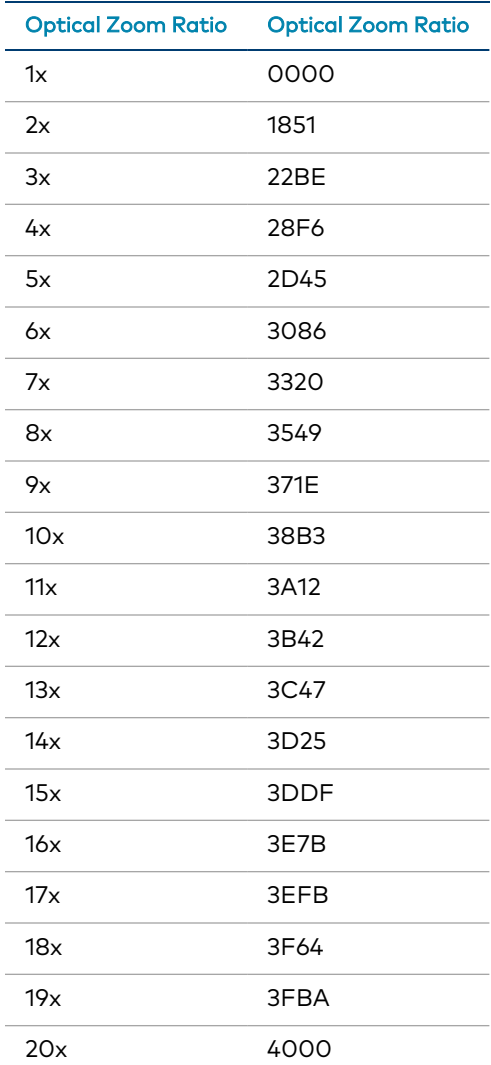

### Exposure Comp (CAM\_ExpComp)

(CAM\_ExpComp Direct – p,q ExpComp Position)

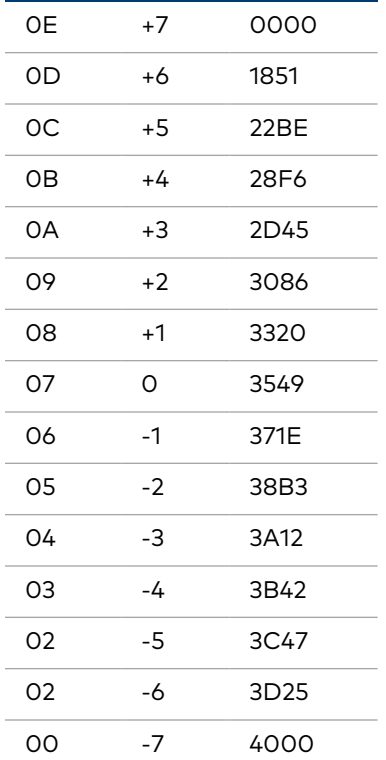

# <span id="page-63-0"></span>**Troubleshooting**

The following table provides troubleshooting information. If further assistance is required, contact [Crestron](https://www.crestron.com/Support) True Blue Support.

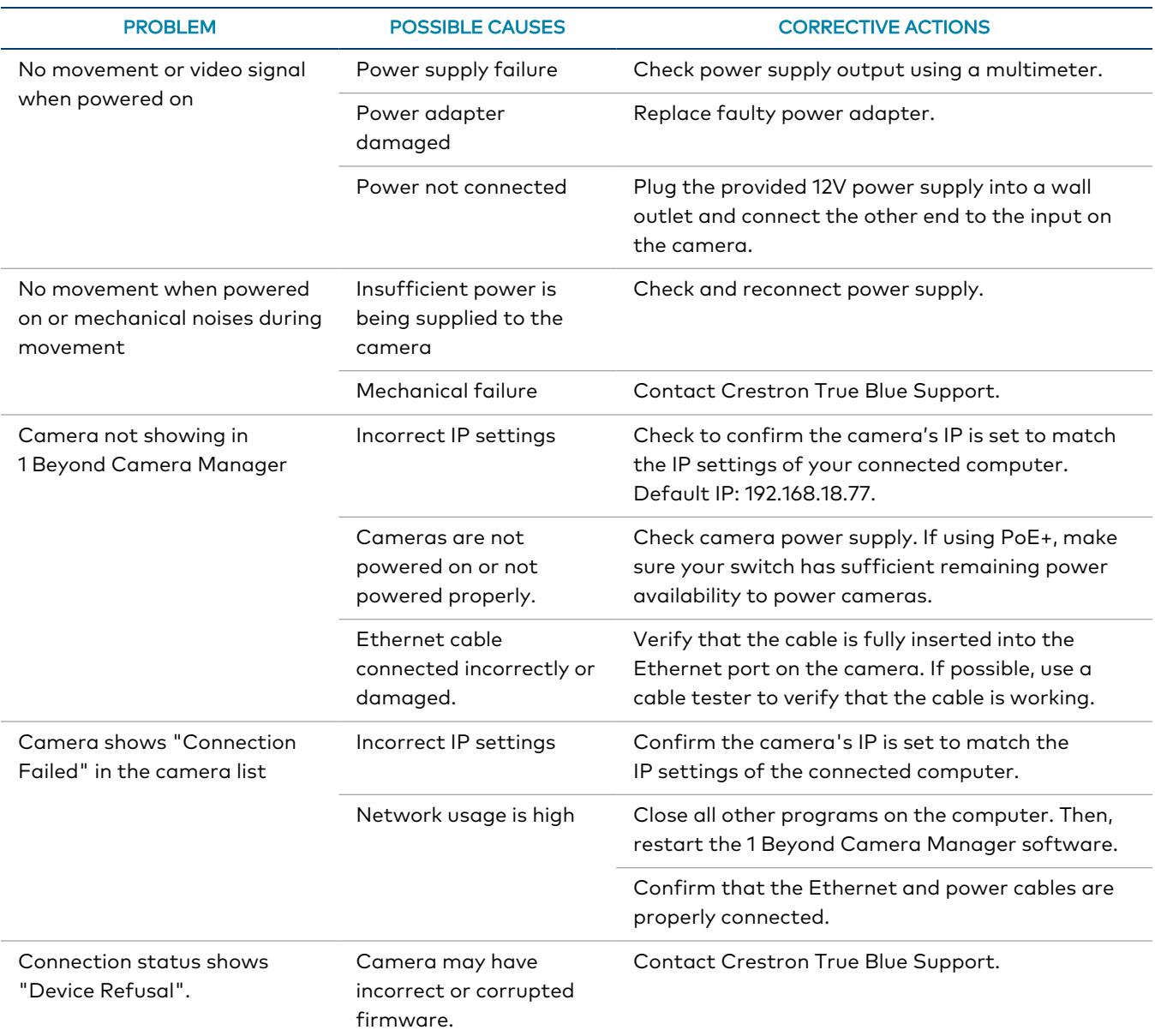

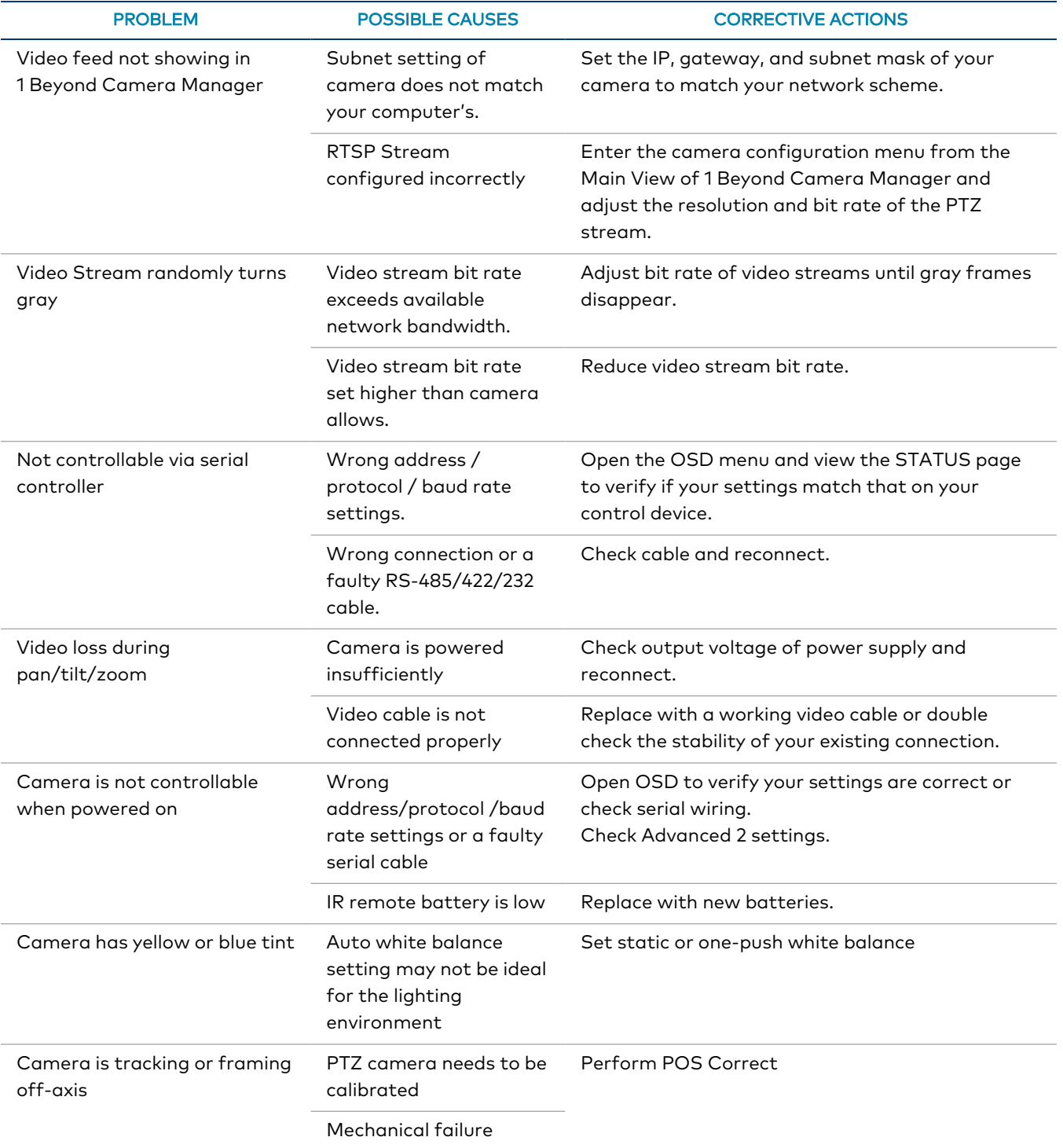

## <span id="page-65-0"></span>**Resources**

The following resources are provided for the IV-CAMFR-12-N-SLVR-1B and IV-CAMFR-12-SLVR-1B.

<span id="page-65-1"></span>NOTE: You may need to provide your Crestron.com web account credentials when prompted to access some of the following resources.

## **Crestron Support and Training**

- [Crestron](https://www.crestron.com/Support) True Blue Support
- Crestron [Resource](https://www.crestron.com/Support/Resource-Library) Library
- [Crestron](https://support.crestron.com/) Online Help (OLH)
	- <sup>o</sup> [support.crestron.com/app/answers/detail/a\\_id/1001561](https://support.crestron.com/app/answers/detail/a_id/1001561)
- <span id="page-65-2"></span>**• Crestron Training Institute [\(CTI\) Portal](https://trainingapps.crestron.com/)**

## **Product Certificates**

To search for product certificates, refer to [support.crestron.com/app/certificates.](https://support.crestron.com/app/certificates)

This page is intentionally left blank.

Crestron Electronics, Inc. 15 Volvo Drive, Rockleigh, NJ 07647 Tel: 888.CRESTRON Fax: 201.767.7656 www.crestron.com